# **Drother USER'S GUIDE** DCP-110C DCP-310CN

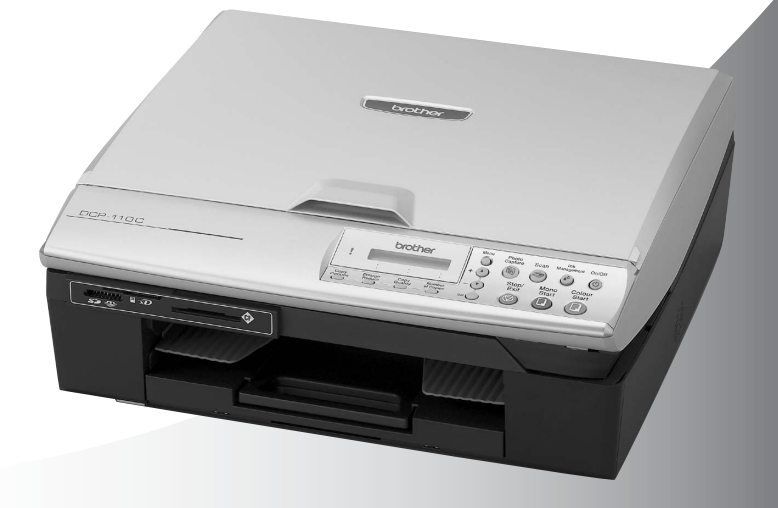

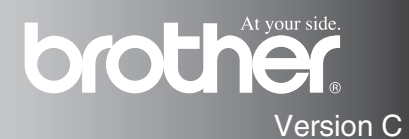

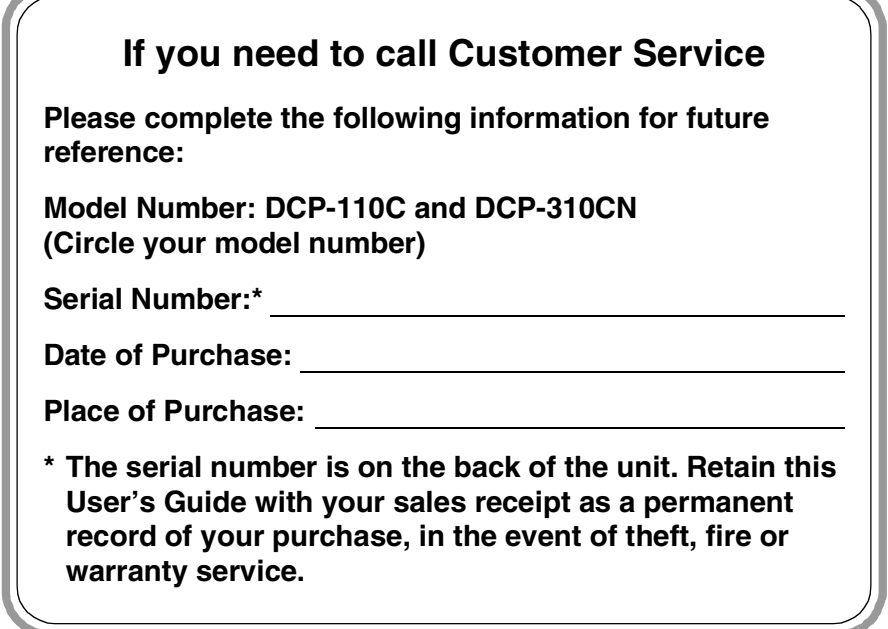

#### **Register your product on-line at**

**[http://www.brother.com/registration](http://www.registermybrother.com)**

By registering your product with Brother, you will be recorded as the original owner of the product.

# **Compilation and Publication Notice**

Under the supervision of Brother Industries Ltd., this manual has been compiled and published, covering the latest product descriptions and specifications.

The contents of this manual and the specifications of this product are subject to change without notice.

Brother reserves the right to make changes without notice in the specifications and materials contained herein and shall not be responsible for any damages (including consequential) caused by reliance on the materials presented, including but not limited to typographical and other errors relating to the publication.

# **Safety precautions**

# **To use the DCP safely**

Please refer to these instructions for later reference and before attempting any maintenance.

# **WARNING**

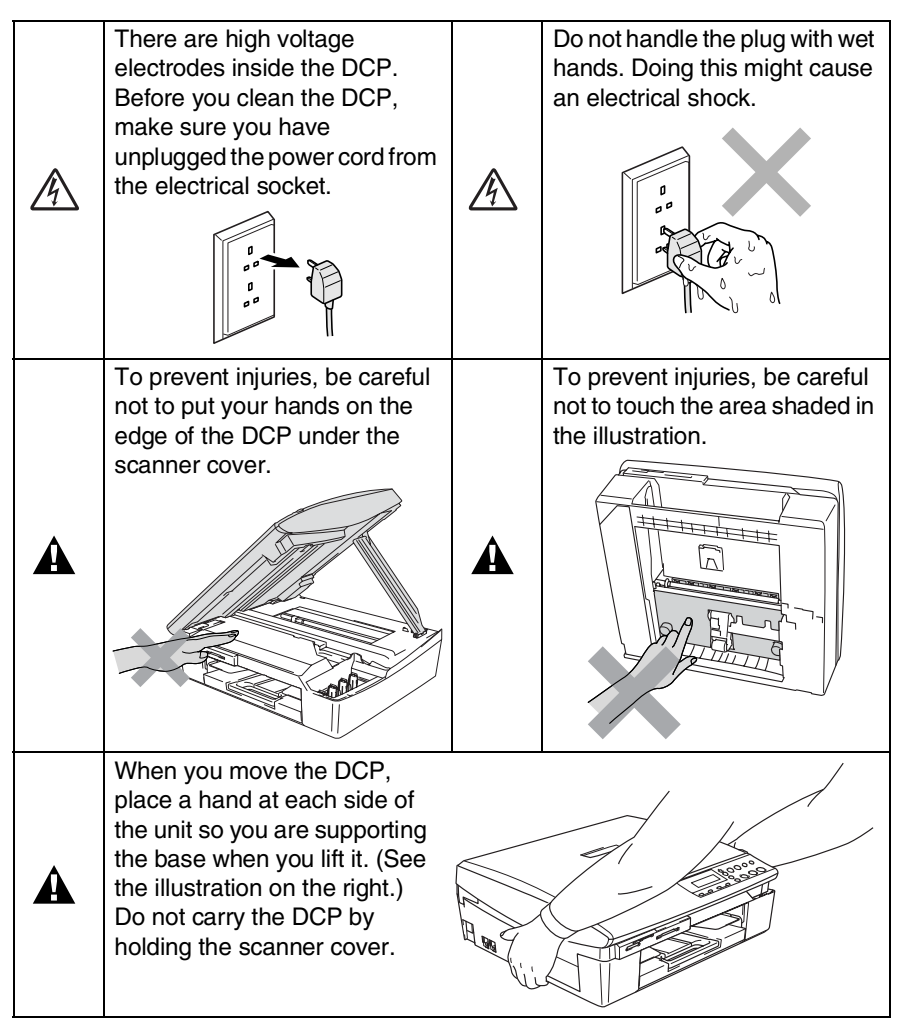

# **WARNING**

This product must be installed near an electrical socket that is easily accessible. In case of emergencies, you must disconnect the power cord from the electrical socket in order to shut off power completely.

### **Caution**

To maintain the best print quality, we recommend that you use the On/Off key to turn off your DCP. Do not unplug the power cord from the electrical socket, unless moving the machine or performing maintenance. If you need to disconnect your machine from the power, you will need to set the date and time again. (See Quick Setup Guide.)

# **Choosing a location**

Place your DCP on a flat, stable surface that is free of vibration and shocks, such as a desk. Put the DCP near a standard, grounded electrical socket. Choose a location where the temperature remains between 10° and 35°C.

### **Caution**

- Avoid placing your DCP in a high-traffic area.
- Avoid placing your DCP on the carpet.
- Do not place near heaters, air conditioners, water, chemicals, or refrigerators.
- Do not expose the DCP to direct sunlight, excessive heat, moisture, or dust.
- Do not connect your DCP to electrical sockets controlled by wall switches or automatic timers.
- Disruption of power can wipe out information in the DCP's memory.
- Do not connect your DCP to electrical sockets on the same circuit as large appliances or other equipment that might disrupt the power supply.

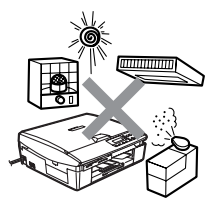

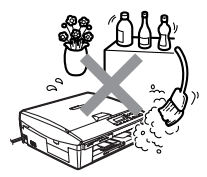

# **Table of Contents**

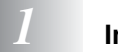

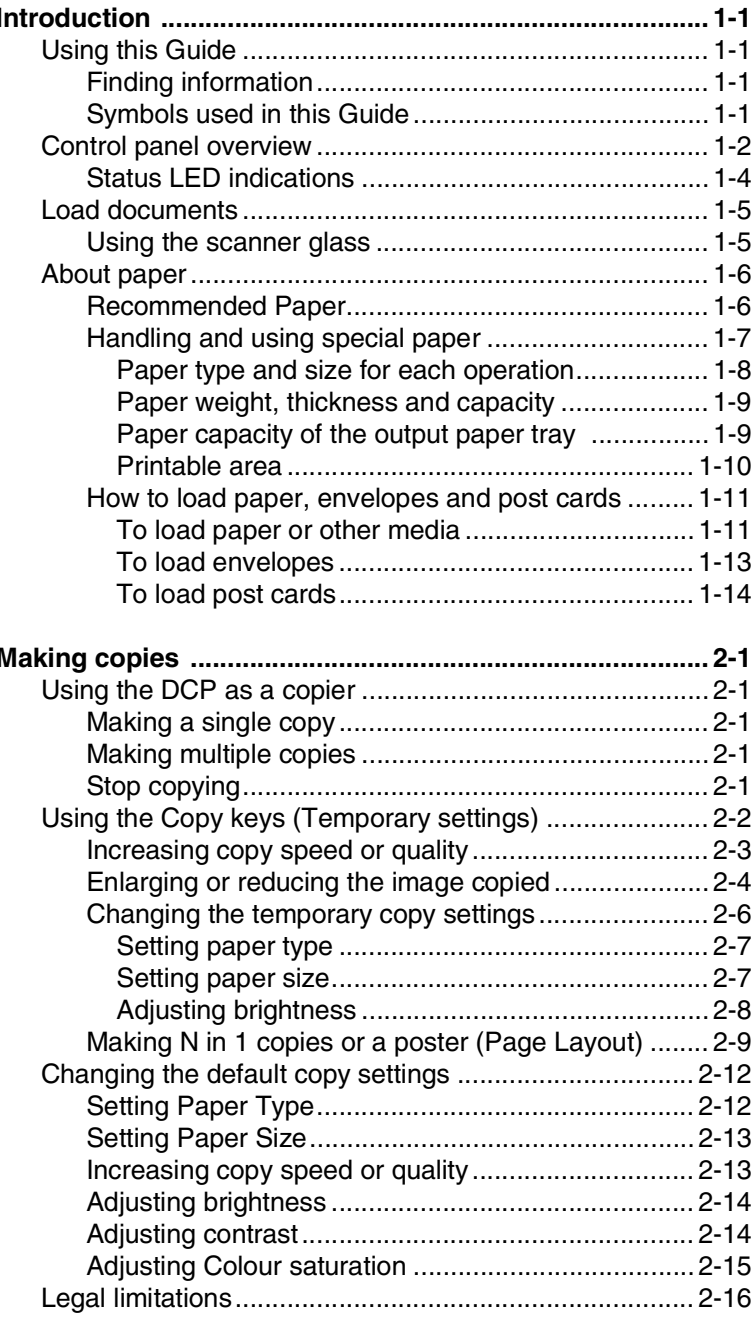

**1** 2 **1** 

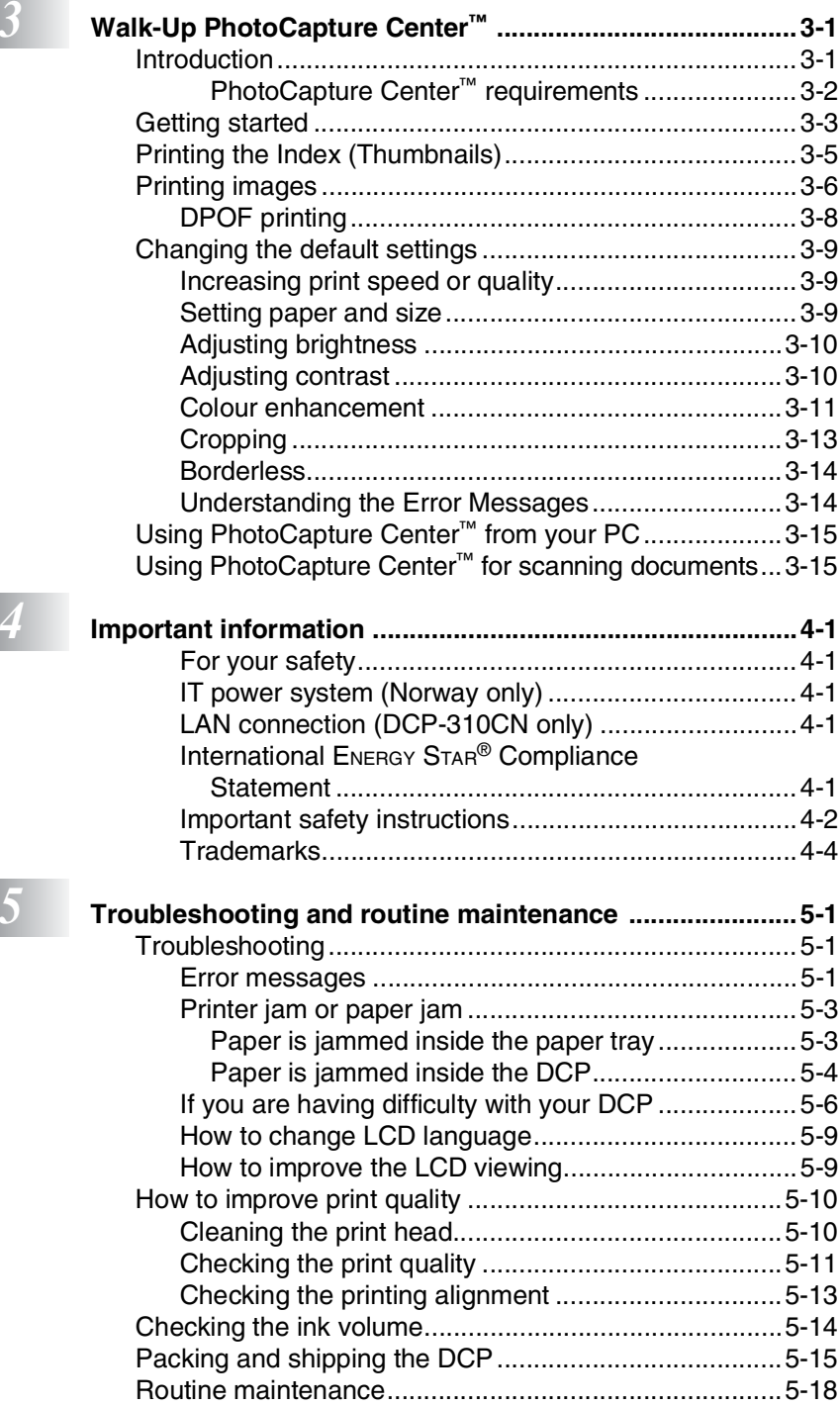

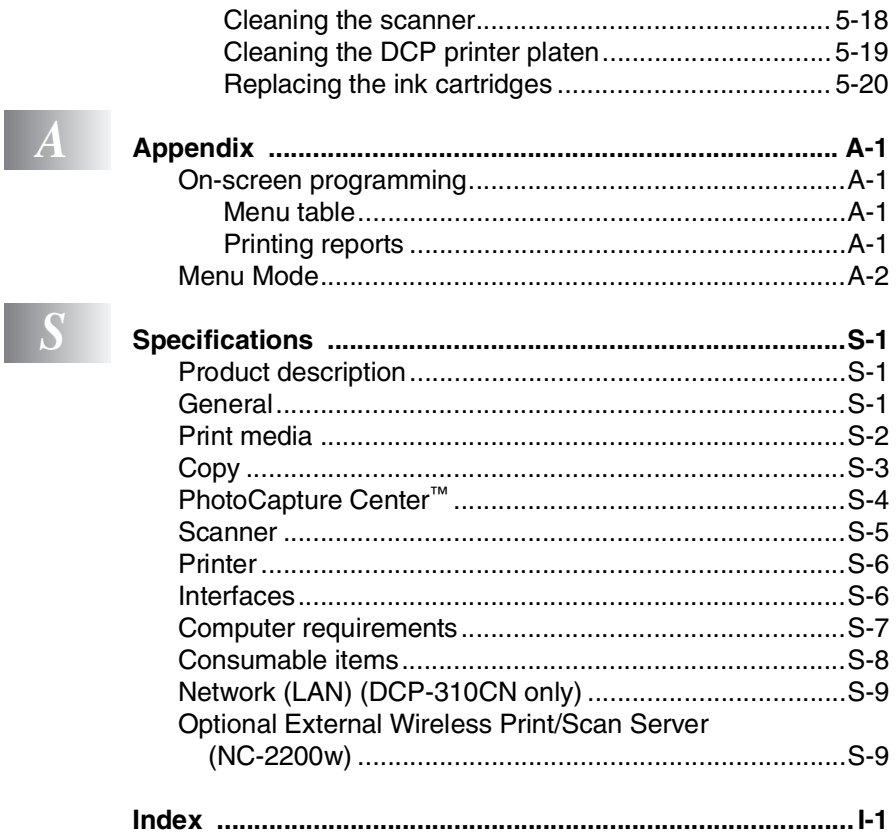

<span id="page-9-0"></span>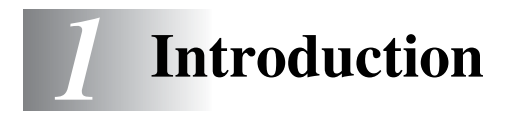

# <span id="page-9-1"></span>**Using this Guide**

Thank you for buying a Brother Digital Copier/Printer (DCP). Your DCP is simple to use, with LCD screen instructions to guide you through programming it. You can make the most of your DCP by reading through this Guide.

# <span id="page-9-2"></span>**Finding information**

All the chapter headings and subheadings are listed in the Table of Contents. You will be able to find information about a specific feature or operation by checking the Index at the back of this Guide.

# <span id="page-9-3"></span>**Symbols used in this Guide**

Throughout this Guide you will see special symbols alerting you to important warnings, notes and actions. To make things clearer and to help you press the correct keys, we used special fonts and added some of the messages that will appear in the LCD.

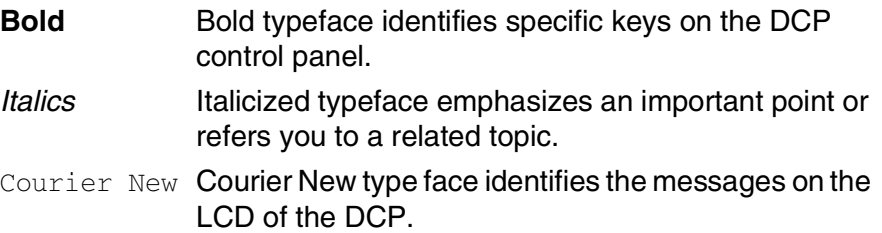

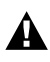

Warnings inform you what to do to avoid possible personal  $\mathbf{A}$  injury.

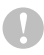

Cautions specify procedures you must follow or avoid to prevent possible damage to the DCP.

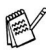

Notes tell you how you should respond to a situation that may arise or give tips about how the current operation works with other features.

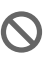

Improper Setup alerts you to devices and operations that are not compatible with the DCP.

# <span id="page-10-0"></span>**Control panel overview**

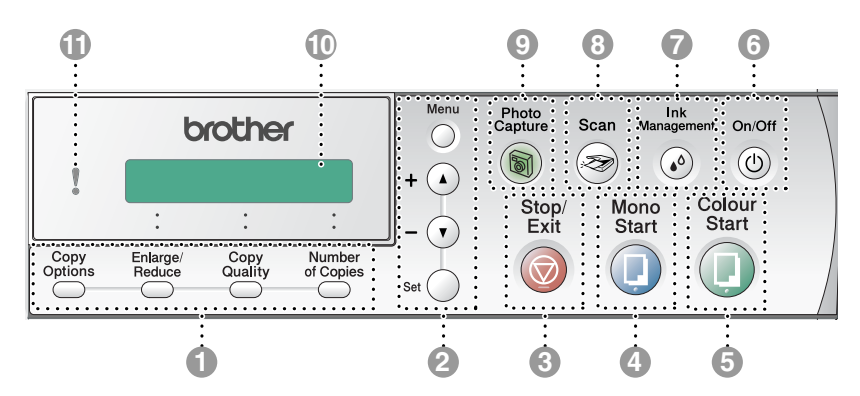

#### **1** Copy keys

#### **(Temporary settings):**

#### **Copy Options**

You can quickly and easily select temporary settings for copying.

#### **Enlarge/Reduce**

Lets you enlarge or reduce copies depending on the ratio you select.

#### **Copy Quality**

Use this key to temporarily change the quality for copying.

#### **Number of Copies**

Use this key to make multiple copies.

#### 2 **Menu Mode:**

#### **Menu**

Lets you access the Menu to program.

 $\bigcap$  or  $\bigcap$ 

Press to scroll through the menus and options.

Also you can use these keys to enter the number.

#### **Set**

Lets you store your settings in the DCP.

# **3 Stop/Exit Stop/Exit**

Stops an operation or exits from the menu.

# 4 Start **Mono Start**

Lets you start making copies in black and white.

Also, let you start a scanning operation (in colour or black, depending on the scanning setting on your PC).

# **5** Start **Colour Start**

Lets you start making copies in full colour.

Also, let you start a scanning operation (in colour or black, depending on the scanning setting on your PC).

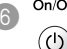

# 6 **On/Off**

You can turn the DCP on or off. Even if you turned the DCP off, it will periodically clean the print head to preserve print quality.

# **Ink** Management<br> **Anagement**<br> **A**

Lets you clean the print head, check the print quality and the available ink volume.

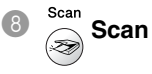

Lets you access Scan mode.

<sup>Photo</sup><br> **PhotoCapture** 

Lets you access the PhotoCapture Center™.

#### 0 **Liquid Crystal Display (LCD)**

Displays messages on the screen to help you set up and use your DCP.

The LCD examples in this guide are for models with a one-line display. There may be slight differences between the examples provided and models with a two-line display.

#### A **Light-Emitting Diode (LED)** The LED will show the DCP status.

### <span id="page-12-0"></span>**Status LED indications**

The status LED (Light Emitting Diode) is a light that shows the DCP status.

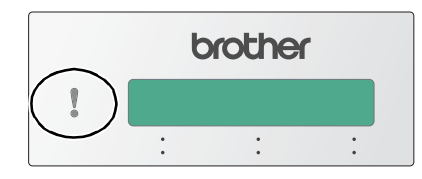

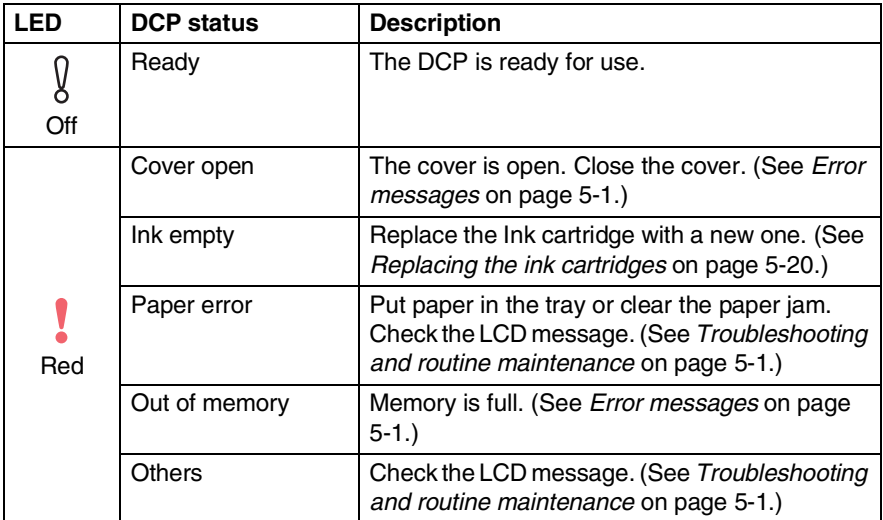

# <span id="page-13-0"></span>**Load documents**

You can copy and scan from the scanner glass.

# <span id="page-13-1"></span>**Using the scanner glass**

You can use the scanner glass to copy or scan pages of a book or one page at a time. Documents can be up to A4 size (21.6 to 29.7 cm).

*1* Lift the document cover.

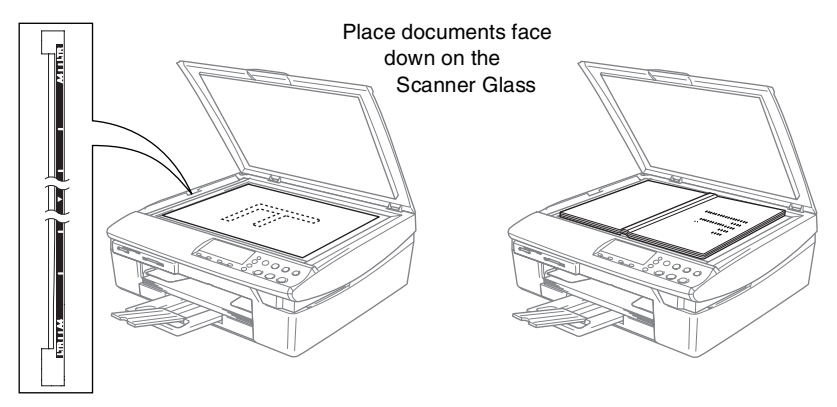

- *2* Using the document guidelines on the left, center the document face down on the scanner glass.
- **3** Close the document cover.

If the document is a book or is thick, do not slam the cover or press on it.

# <span id="page-14-0"></span>**About paper**

The print quality can be affected by the type of paper you use in the DCP.

To get the best print quality for the settings you've chosen, always set the Paper Type to match the type of paper you load.

You can use plain paper, inkjet paper (coated paper), glossy paper, transparencies and envelopes.

We recommend testing various paper types before purchasing large quantities.

For best results, use the recommended paper.

- When you print on inkjet paper (coated paper), transparencies and glossy paper, be sure to select the proper media in the "Basic" tab of the printer driver or in the Paper Type setting of the menu.
	- When you print on Brother glossy paper, load the instruction sheet included with the glossy paper in the paper tray first, and then place the glossy paper on the instruction sheet.
	- When you use transparencies or glossy paper, remove each sheet immediately to prevent smudging or paper jams.
	- Avoid touching the printed surface of the paper immediately after printing, the surface may not be completely dry and may stain your fingers.

# <span id="page-14-1"></span>**Recommended Paper**

To get the best print quality, we suggest using Brother paper. (See table below.)

If Brother paper is not available in your country, we recommend testing various papers before purchasing large quantities.

We recommend using "3M Transparency Film" when you print on transparencies.

### **Brother Paper**

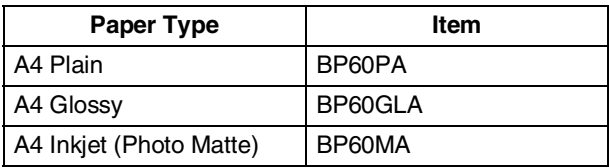

**1 - 6** INTRODUCTION

## <span id="page-15-0"></span>**Handling and using special paper**

- Store paper in its original packaging, and keep it sealed. Keep the paper flat and away from moisture, direct sunlight and heat.
- The coated side of glossy paper is shiny. Avoid touching the shiny (coated) side. Load glossy paper with the shiny side facing down.
- Avoid touching either side of transparencies, because they absorb water and perspiration easily, and this may cause decreased output quality. Transparencies designed for laser printers/copiers may stain your next document. Use only transparencies recommended for inkjet printing.

Do not use paper:

that are damaged, curled, wrinkled, or irregularly shaped

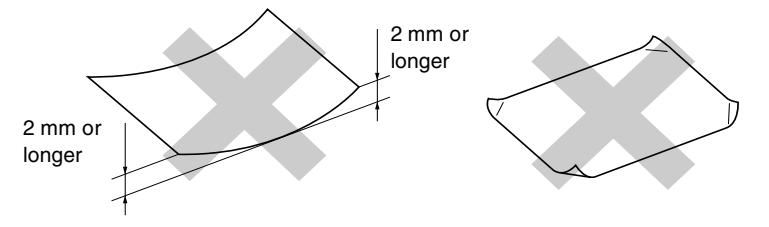

- that are extremely shiny or highly textured
- $\blacksquare$  that were previously printed by a printer
- that cannot be arranged uniformly when stacked
- that are made with a short grain

<span id="page-16-0"></span>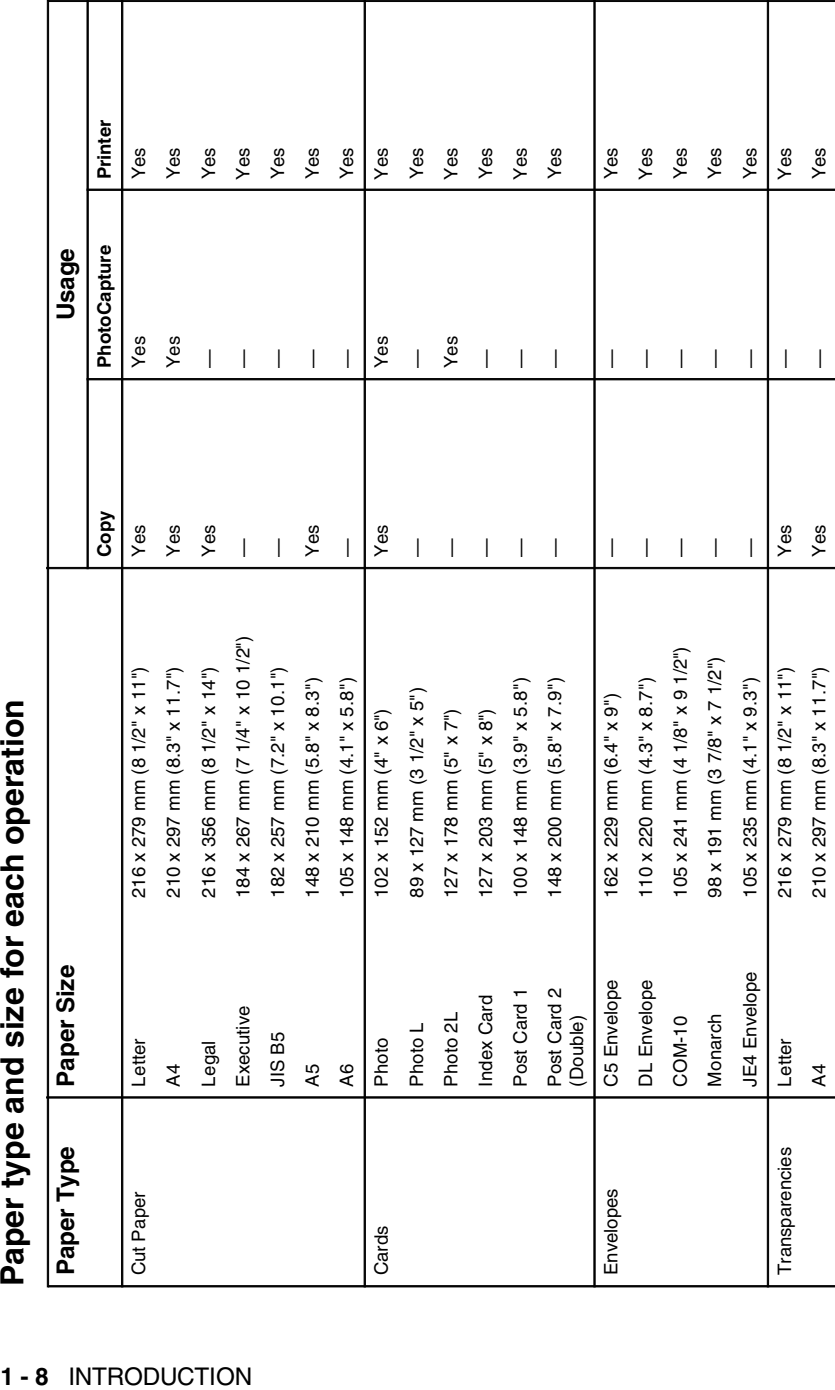

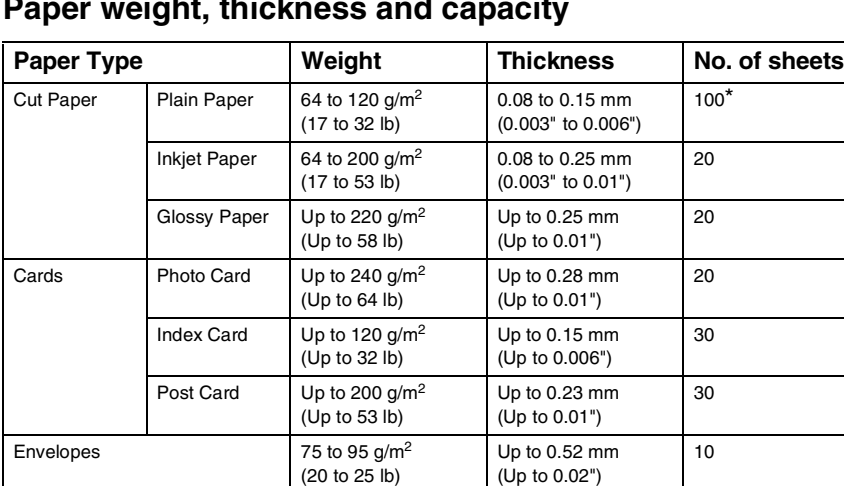

Transparencies — — 10

### <span id="page-17-0"></span>**Paper weight, thickness and capacity**

\* Up to 50 sheets for Legal size paper  $(80 \text{ g/m}^2)$ .

 $*$  Up to 100 sheets of 80 g/m<sup>2</sup>.

### <span id="page-17-1"></span>**Paper capacity of the output paper tray**

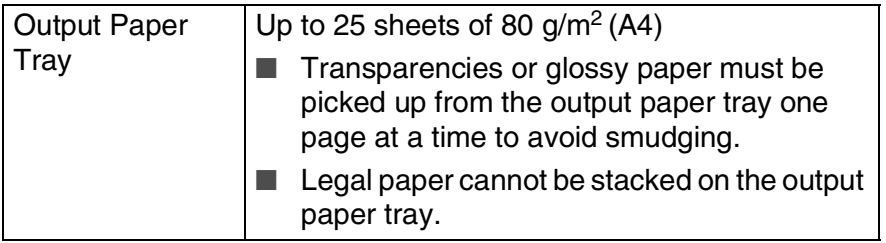

### <span id="page-18-0"></span>**Printable area**

The figures below show the unprintable areas on cut sheet paper and envelopes.

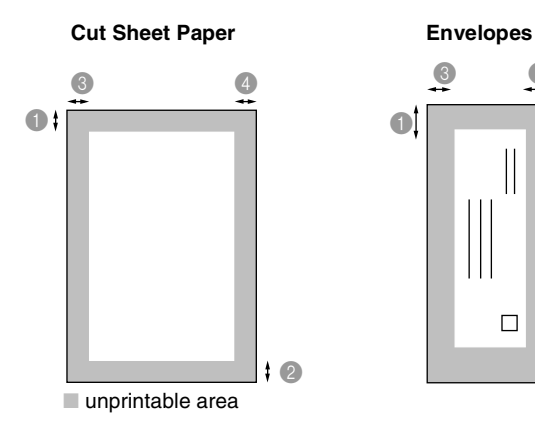

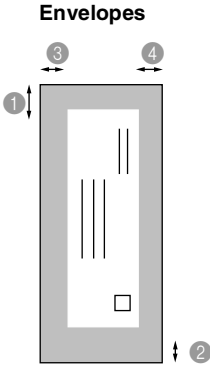

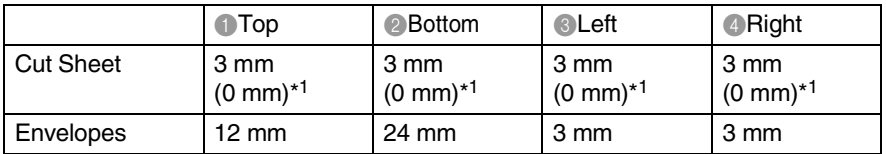

\*1 When you set the Borderless feature to On.

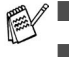

Printable area depends on the Printer driver settings.

The figures above are approximate and the printable area may vary depending on the type of cut sheet paper you are using.

### <span id="page-19-0"></span>**How to load paper, envelopes and post cards**

#### <span id="page-19-1"></span>**To load paper or other media**

*1* Pull the paper tray completely out of the DCP and remove the output paper tray.

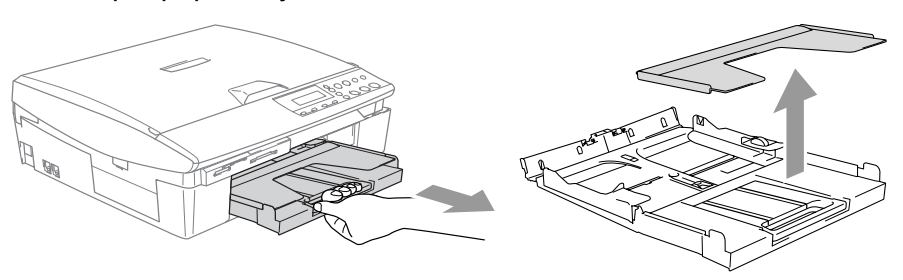

*2* Press and slide the paper side guide to fit the paper width.

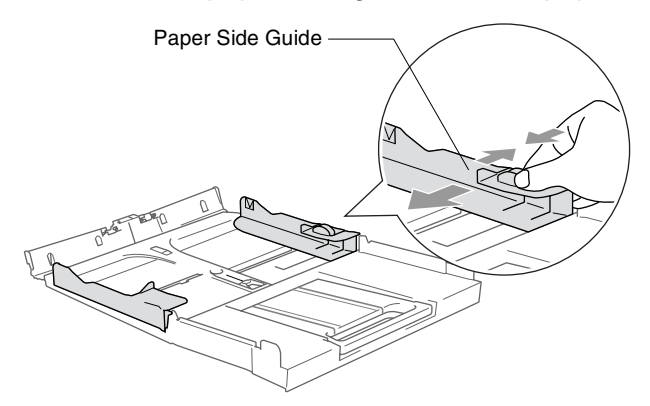

*3* Pull out the paper support and unfold the paper support flap.

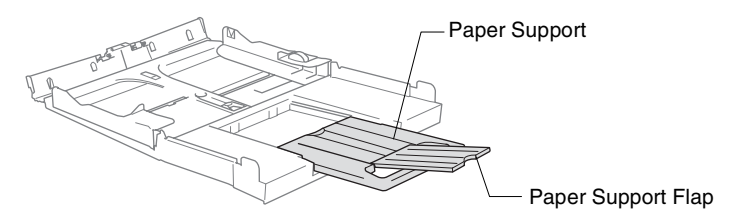

Use the paper support flap for Letter, Legal and A4.

*4* Fan the stack of paper well to avoid paper jams and mis-feeds.

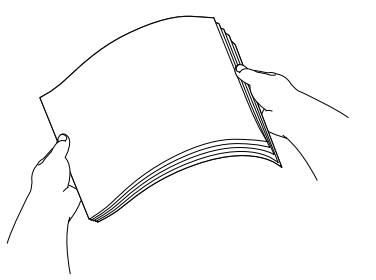

*5* Gently insert the paper into the paper tray print side down and the leading edge (top of the paper) in first.

Check that the paper is flat in the tray and below the maximum paper mark.

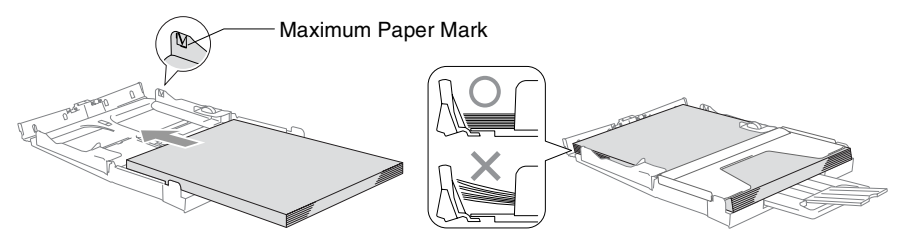

- Make sure the paper side guides touch the sides of the paper.
	- Be careful that you do not push the paper in too far; it may lift at the back of the tray and cause feed problems.
- *6* Put the output paper tray back on and push the paper tray firmly back into the DCP.

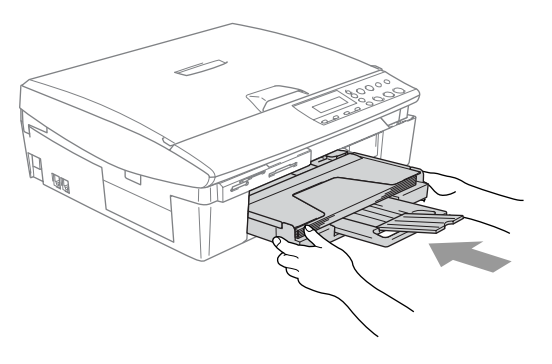

### <span id="page-21-0"></span>**To load envelopes**

- Use envelopes that weigh from  $75-95$  g/m<sup>2</sup>.
- Some envelopes require margin settings in the application. Make sure you do a test print first.

To prevent possible damage to the feeding mechanism, do not use the types of envelopes shown below.

### **DO NOT USE ENVELOPES:** ■ that are of a baggy construction that are embossed (have raised writing on them) ■ that have clasps on them ■ that are not sharply creased ■ that are preprinted on the inside ■ Glue **■** Rounded flap ■ Double flap ■ Triangular flap

#### *How to load envelopes*

- *1* Before loading, press the corners and sides of the envelopes to make them as flat as possible.
- If the envelopes are 'double-feeding', put one envelope in the paper tray at a time.

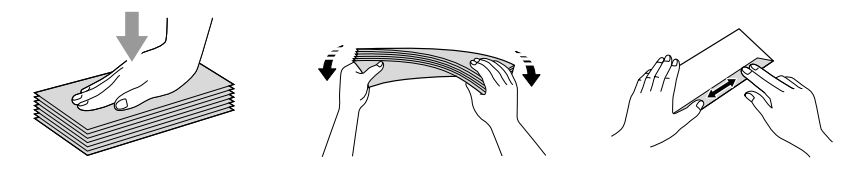

*2* Insert the envelopes into the paper tray with the address side down and the leading edge (top of the envelopes) in first. Slide the paper side guide to fit the width of the envelopes.

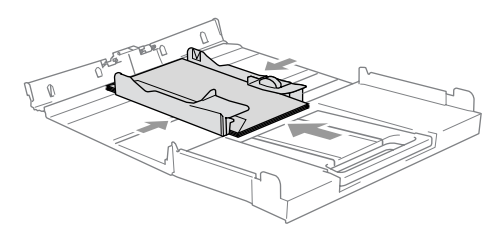

#### *If you have problems when printing on envelopes, try the following suggestions:*

- *1* Open the envelope flap.
- *2* Make sure the open flap is either to the side of the envelope or to the back edge of the envelope when printing.
- **3** Adjust the size and margin in your application.

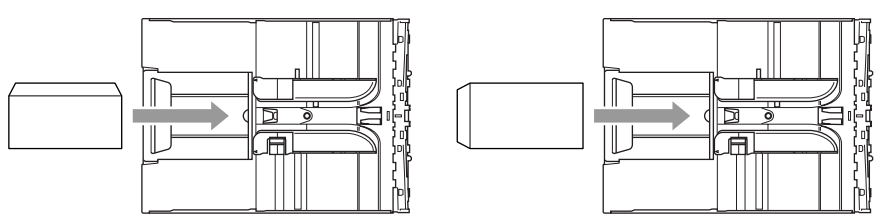

### <span id="page-22-0"></span>**To load post cards**

*1* Raise the paper stop and insert the post cards into the paper tray. Slide the paper side guide to fit the width of the post cards.

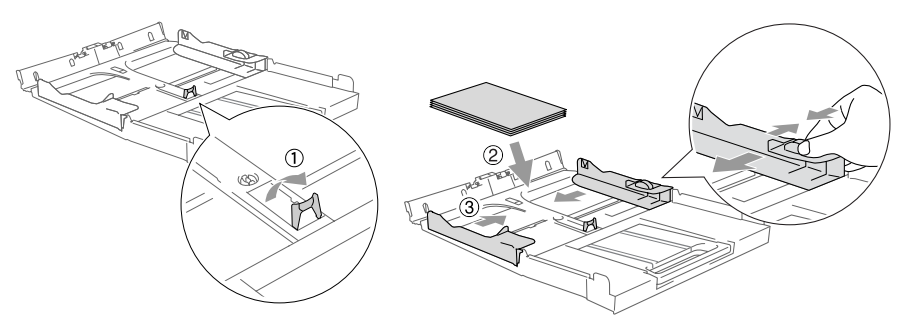

<span id="page-23-0"></span>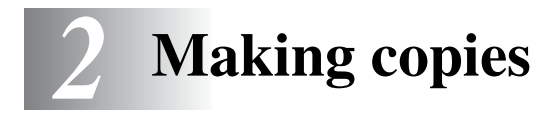

# <span id="page-23-1"></span>**Using the DCP as a copier**

You can use your DCP as a copier, making up to 99 copies at a time.

# <span id="page-23-2"></span>**Making a single copy**

- *1* Load your document.
- *2* Press **Mono Start** or **Colour Start**.

**To stop copying, press Stop/Exit.** 

# <span id="page-23-3"></span>**Making multiple copies**

- *1* Load your document.
- *2* Press **Number of Copies** repeatedly until the number of copies you want appear (up to 99).

—**OR**—

Press  $\odot$  to increase the number of copies.

Press  $\widehat{\cdot}$  to decrease the number of copies.

The number of copies can also be increased/decreased bv holding down  $\Omega$  or  $\Omega$ .

*3* Press **Mono Start** or **Colour Start**.

# <span id="page-23-4"></span>**Stop copying**

To stop copying, press **Stop/Exit**.

# <span id="page-24-0"></span>**Using the Copy keys (Temporary settings)**

When you want to quickly change the copy settings temporarily for the next copy, use the temporary Copy keys. You can use different combinations.

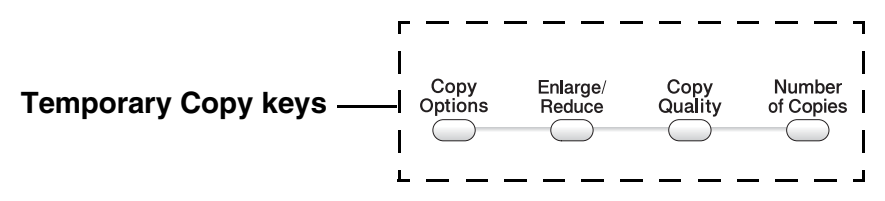

These settings are temporary, the DCP returns to its default settings 60 seconds after it finishes copying.

You can save the copy settings you use most often by setting them as default. (See *[Changing the default copy settings](#page-34-0)* on [page 2-12](#page-34-0).)

## <span id="page-25-0"></span>**Increasing copy speed or quality**

You can select the copy quality. The default setting is Normal.

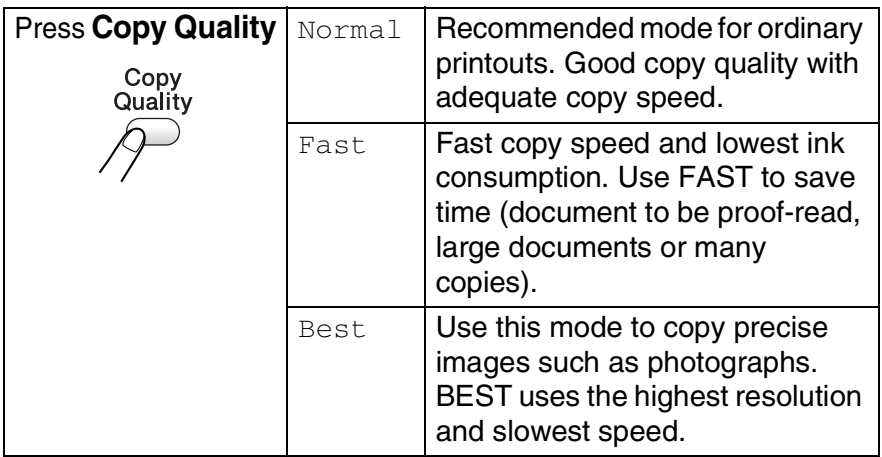

- *1* Load your document.
- *2* Press **Copy Quality** repeatedly to choose the copy quality (Fast, Normal or Best).
- *3* Press **Mono Start** or **Colour Start**. —**OR**—

Press other temporary copy keys for more settings.

# <span id="page-26-0"></span>**Enlarging or reducing the image copied**

You can select the following enlargement or reduction ratios.

Custom(25-400%) allows you to enter a ratio from 25% to 400%.

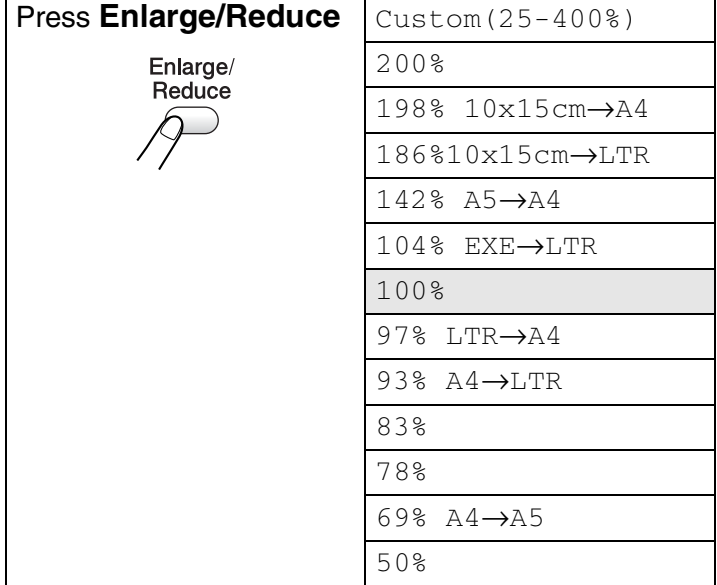

- *1* Load your document.
- *2* Press **Enlarge/Reduce**.
- **3** Press  $\Omega$  or  $\Omega$  to select the enlargement or reduction ratio you want.

Press **Set**.

—**OR**—

You can select Custom(25-400%) and press **Set**.

Press  $\Omega$  or  $\Omega$  to enter an enlargement or reduction ratio from 25% to 400%.

Press **Set**.

Enlargement or reduction ratio can also be increased/decreased by holding down  $\odot$  or  $\odot$  .

# *4* Press **Mono Start** or **Colour Start**.

#### —**OR**—

Press other temporary copy keys for more settings.

Special Copy Options (2 in 1 (P), 2 in 1 (L), 4 in 1 (P), 4 in 1 (L) or Poster) are not available with **Enlarge/Reduce**.

# <span id="page-28-0"></span>**Changing the temporary copy settings**

Use the **Copy Options** key to quickly set the following copy settings temporarily for the next copy.

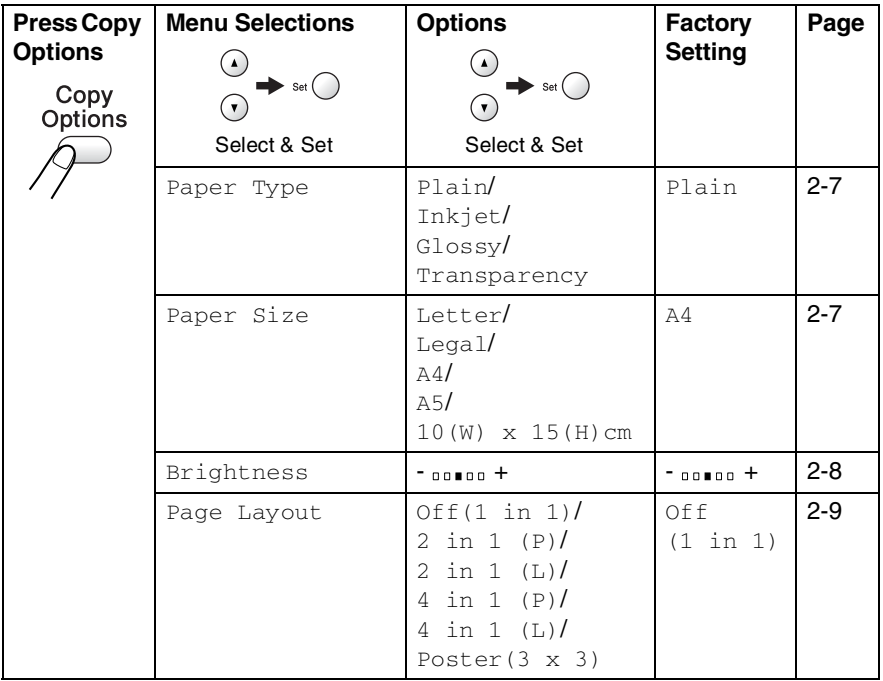

After you choose your settings by pressing **Set**, the LCD shows Set temporarily and then returns to Menu selections.

Press **Mono Start** or **Colour Start** if you're finished choosing settings.

—**OR**—

Press  $\Omega$  or  $\Omega$  to select more settings.

### <span id="page-29-0"></span>**Setting paper type**

If copying on paper other than plain paper, select the type of paper that you are using to get the best print quality.

- *1* Load your document.
- **2** Press Copy Options and  $\odot$  or  $\odot$  to select Paper Type. Press **Set**.
- **3** Press  $\odot$  or  $\odot$  to select the type of paper you are using (Plain, Inkjet, Glossy or Transparency). Press **Set**.
- *4* Press **Mono Start** or **Colour Start**.

—**OR**—

Press  $\Omega$  or  $\Omega$  for more settings.

### <span id="page-29-1"></span>**Setting paper size**

If copying on paper other than A4 sizes, you will need to change the paper size setting.

You can copy on Letter, Legal, A4, A5 or Photo Card (10(W) cm x 15(H) cm) paper.

- *1* Load your document.
- **2** Press Copy Options and  $\odot$  or  $\odot$  to select Paper Size. Press **Set**.
- **3** Press  $\odot$  or  $\odot$  to select the size of paper you are using (Letter, Legal, A4, A5 or  $10(W) \times 15(H)$ cm). Press **Set**.
- *4* Press **Mono Start** or **Colour Start**.

```
—OR—
```
Press  $\Omega$  or  $\Omega$  for more settings.

### <span id="page-30-0"></span>**Adjusting brightness**

You can adjust the copy brightness to make copies darker or lighter.

- *1* Load your document.
- 2 Press Copy Options and  $\odot$  or  $\odot$  to select Brightness. Press **Set**. ∙।  $-00$   $\blacksquare$   $00 +$
- **3** Press  $\odot$  to make a lighter copy. —**OR**—

Press  $\odot$  to make a darker copy.

Press **Set**.

*4* Press **Mono Start** or **Colour Start**. —**OR**—

Press  $\odot$  or  $\odot$  for more settings.

# <span id="page-31-0"></span>**Making N in 1 copies or a poster (Page Layout)**

You can reduce the amount of copies by using the N in 1 copy feature. This allows you to copy two or four pages onto one page, allowing you to save paper. It is also possible to create a poster. When you use the Poster feature your DCP divides your document into sections, then enlarges the sections so you can assemble them into a poster.

- Please make sure Paper Size is set to A4 or Letter.
	- You can use the N in 1 copy feature with 100% copy size only.
	- $\blacksquare$  (P) means Portrait and (L) means Landscape.
- *1* Load your document.
- **2** Press Copy Options and  $\Omega$  or  $\Omega$  to select Page Layout. Press **Set**.
- **3** Press  $\bigcirc$  or  $\bigcirc$  to select 2 in 1 (P), 2 in 1 (L), 4 in 1 (P), 4 in 1 (L), Poster(3 x 3) or Off(1 in 1). Press **Set**.
- *4* Press **Mono Start** or **Colour Start** to scan the document.
- *5* If you are making a poster, the DCP scans the document and starts printing.

—**OR**—

If you selected the 2 in 1 or the 4 in 1 option, the DCP scans the page and then the LCD shows:

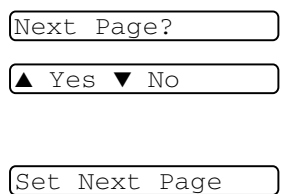

- **6** Press  $\odot$  to scan next page.
- *7* Put the next document on the scanner glass. Press **Set**.

Then Press Set

- **8** Repeat Steps 6 and 7 for each page of the layout.
- *9* After all the pages of the document have been scanned, press  $\odot$  to end.

If Glossy has been selected in the Paper Type setting for N in 1 copies, the DCP will print the images as if Normal paper had been selected.

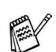

If you are producing multiple colour copies, N in 1 copies are not available.

■ N in 1 colour copies are not available for DCP-110C.

■ For Poster copies, you cannot make more than one copy.

*Place the document face down in the direction shown below.* **2 in 1 (P)**

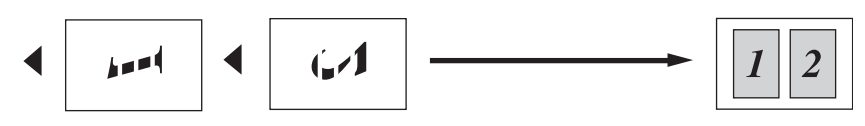

**2 in 1 (L)**

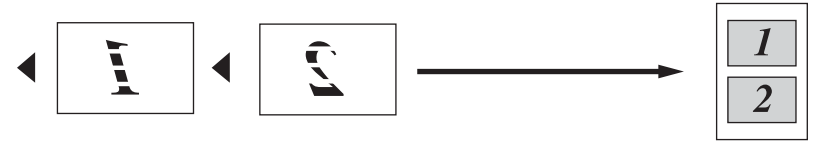

**4 in 1 (P)**

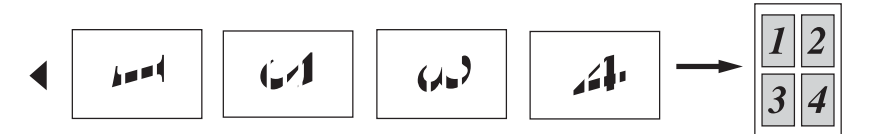

**4 in 1 (L)**

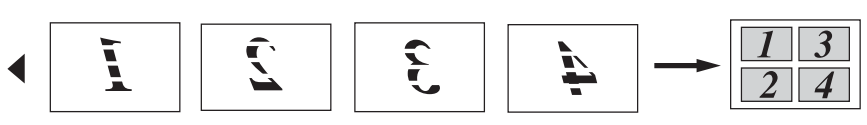

**Poster (3x3)**

You can make a poster size copy of a photograph.

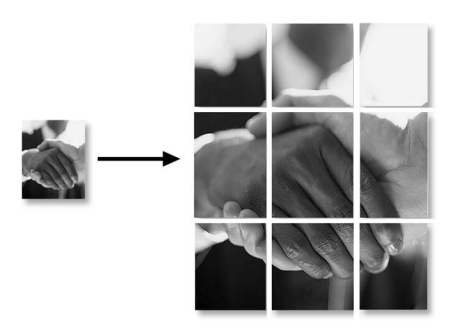

For Poster copies, you cannot make more than one copy.

# <span id="page-34-0"></span>**Changing the default copy settings**

You can save the copy settings you use most often by setting them as default. These settings will remain until you change them again.

# <span id="page-34-1"></span>**Setting Paper Type**

To get the best print quality, set the DCP for the type of paper you are using.

- *1* Press **Menu**.
- **2** Press  $\odot$  or  $\odot$  to select 1. Copy. Press **Set**.
- **3** Press  $\Omega$  or  $\Omega$  to select 1. Paper Type. Press **Set**.
- **4** Press  $\Omega$  or  $\Omega$  to select Plain, Inkjet, Glossy or Transparency.

Press **Set**.

- *5* Press **Stop/Exit**.
- The DCP ejects paper with printed surfaces face up onto the paper tray in the front of the machine. When you use transparencies or glossy paper, remove each sheet immediately to prevent smudging or paper jams.

# <span id="page-35-0"></span>**Setting Paper Size**

You can use five sizes of paper for printing your copies: Letter, Legal, A4, A5 and Photo Card (10x15cm). When you change the type of paper you load in the DCP, you will need to change the setting for Paper Size at the same time so your DCP can fit the copy on the page.

- *1* Press **Menu**.
- **2** Press  $\Omega$  or  $\Omega$  to select 1. Copy. Press **Set**.
- **3** Press  $\Omega$  or  $\Omega$  to select 2. Paper Size. Press **Set**.
- **4** Press  $\odot$  or  $\odot$  to select Letter, Legal, A4, A5 or 10x15cm. Press **Set**.
- *5* Press **Stop/Exit**.

# <span id="page-35-1"></span>**Increasing copy speed or quality**

- *1* Press **Menu**.
- **2** Press  $\Omega$  or  $\Omega$  to select 1. Copy. Press **Set**.
- **3** Press  $\Omega$  or  $\Omega$  to select 3. Quality. Press **Set**.
- **4** Press  $\Omega$  or  $\Omega$  to select Fast, Normal or Best. Press **Set**.
- *5* Press **Stop/Exit**.
## **Adjusting brightness**

- *1* Press **Menu**.
- **2** Press  $\odot$  or  $\odot$  to select 1. Copy. Press **Set**.
- **3** Press  $\Omega$  or  $\Omega$  to select 4. Brightness. Press **Set**.
- **4** Press  $\odot$  to make a lighter copy.

```
—OR—
```
Press  $\widehat{\mathcal{F}}$  to make a darker copy.

Press **Set**.

*5* Press **Stop/Exit**.

## **Adjusting contrast**

You can change the contrast to help an image look sharper and more vivid.

- *1* Press **Menu**.
- **2** Press  $\odot$  or  $\odot$  to select 1. Copy. Press **Set**.
- **3** Press  $\Omega$  or  $\Omega$  to select 5. Contrast. Press **Set**.
- **4** Press  $\odot$  to increase the contrast.

—**OR**—

Press  $\widehat{\mathcal{F}}$  to decrease the contrast.

Press **Set**.

*5* Press **Stop/Exit**.

## **Adjusting Colour saturation**

- *1* Press **Menu**.
- **2** Press  $\Omega$  or  $\Omega$  to select 1. Copy. Press **Set**.
- **3** Press  $\Omega$  or  $\Omega$  to select 6. Color Adjust. Press **Set**.
- 4 Press  $\Omega$  or  $\Omega$  to select Red, Green or Blue. Press **Set**.
- **5** Press  $\Omega$  to increase the colour saturation. —**OR**—

Press  $\widehat{\mathcal{F}}$  to decrease the colour saturation. Press **Set**.

**6** Return to Step 4 to select the next colour.

### —**OR**—

Press **Stop/Exit**.

# **Legal limitations**

Colour reproductions of certain documents are illegal and may result in either criminal or civil liability. This memorandum is intended to be a guide rather than a complete listing of every possible prohibition. In case of doubt, we suggest that you check with relevant authorities as to any particular questionable documents.

The following are examples of documents which should not be copied:

- Monev
- Bonds or other certificates of indebtedness
- Certificates of Deposit
- Armed Forces Service or Draft papers.
- Passports
- Postage Stamps (cancelled or uncancelled)
- Immigration Papers
- Welfare documents
- Cheques or Drafts drawn by Governmental Agencies
- Identification Documents, badges or insignias
- Licences and Certificates of Title to motor vehicles

Copyrighted works cannot be copied. Sections of a copyrighted work can be copied for 'fair use.' Multiple copies would indicate improper use.

Works of art should be considered the equivalent of copyrighted works.

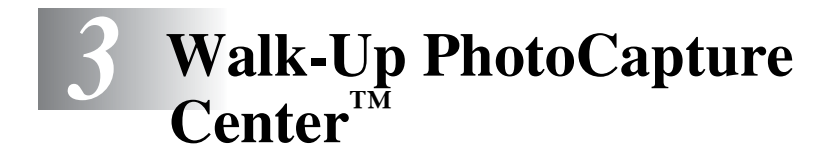

## **Introduction**

Even if your DCP is not connected to your computer, you can print photos directly from the digital camera media. Your Brother DCP includes five media drives (slots) for use with popular digital camera media: CompactFlash®, SmartMedia®, Memory Stick®, SecureDigital™ (SD Card) and xD-Picture Card™.

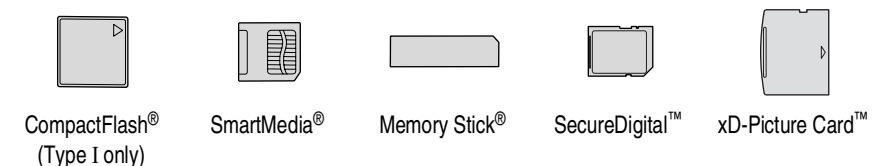

The PhotoCapture Center™ feature lets you print digital photos from your digital camera at high resolution to get photo quality printing.

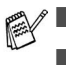

■ miniSD<sup>™</sup> can be used with miniSD<sup>™</sup> adapter.

- Memory Stick Duo<sup>™</sup> can be used with Memory Stick Duo<sup>™</sup> adapter.
- Adapters are not included with the DCP. Contact a third party supplier for adapters.

### **PhotoCapture Center™ requirements**

To avoid error conditions, please remember:

- The DPOF file on the media card must be in a valid format. (See *[DPOF printing](#page-46-0)* on page 3-8.)
- The image file extension must be .JPG (Other image file extensions .JPEG, .TIF, .GIF and so on will not be recognized).
- Walk-up PhotoCapture Center<sup>™</sup> printing must be performed separately from PhotoCapture Center™ operations using the PC. (Simultaneous operation is not available.)
- IBM Microdrive<sup>™</sup> is not compatible with the DCP.
- The DCP can read up to 999 files in a media card.
- Use only Smart media cards with a 3.3v voltage rating.
- CompactFlash<sup>®</sup> Type II is not supported.
- ta When printing the INDEX or IMAGE, the PhotoCapture Center™ will print all the valid images, even if one or more images have been corrupted. A portion of the corrupted image may be printed.

Your DCP is designed to read media cards that have been formatted by a digital camera.

When a digital camera formats a media card it creates a special folder into which it copies image data. If you need to modify the image data stored on a media card with your PC, we recommend that you do not modify the folder structure created by the digital camera. When saving new or modified image files to the media card we also recommend you use the same folder your digital camera uses. If the data is not saved to the same folder the DCP may not be able to read the file or print the image.

# <span id="page-41-0"></span>**Getting started**

Firmly insert the card into the appropriate slot.

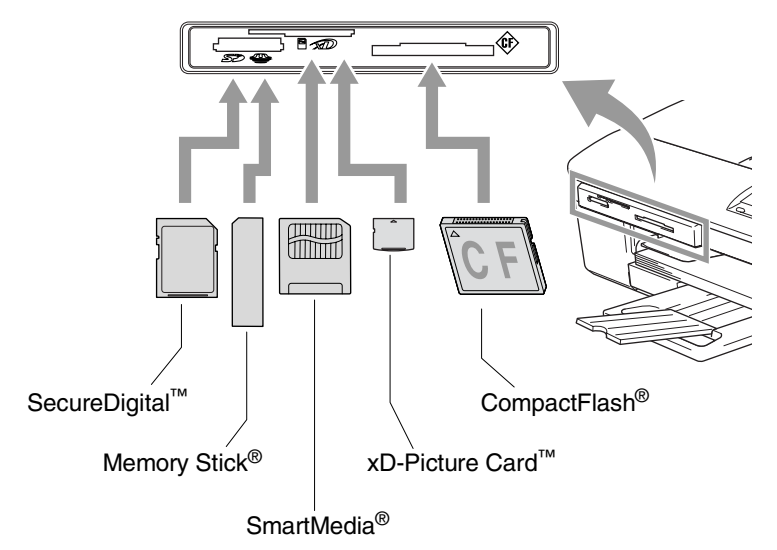

**PhotoCapture** key indications:

- **PhotoCapture** light is ON, the media card is inserted properly.
- **PhotoCapture** light is OFF, the media card is not properly inserted.
- **PhotoCapture** light is BLINKING, the media card is being read or written to.

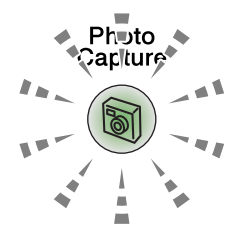

Do NOT unplug the power cord or remove the media card from the media drive (slot) while the DCP is reading or writing to the card (the **PhotoCapture** key is blinking). **You will lose your data or damage the card.**

The DCP can only read one media card at a time so do not insert more than one card.

#### *The steps below give a brief outline of the Direct Printing feature. Please see the remaining pages of this chapter for more detailed instructions.*

*1* Insert the media card firmly into the media drive (slot).

When you insert your media card into the proper slot, the LCD shows:

C.Flash Active Press PhotoCapture key...

The media active message will be shown for 60 seconds and then disappear. Even in that case, you can enter the PhotoCapture mode by pressing **PhotoCapture**.

### *2* Press **PhotoCapture**.

If your digital camera supports DPOF printing, see *[DPOF](#page-46-0)  printing* [on page 3-8.](#page-46-0)

*3* Print the index that shows thumbnail views of the photos stored on your media card. Your DCP will assign an image number to each thumbnail.

Press  $\Omega$  or  $\Omega$  to select Print Index and then press **Set**.

Press **Colour Start** to start printing index sheet.

(See *[Printing the Index \(Thumbnails\)](#page-43-0)* on page 3-5.)

**4** To print the images, press  $\Omega$  or  $\Omega$  to select Print Images and then press **Set**.

Enter image number and press **Set**.

Press **Colour Start** to start printing.

(See *[Printing images](#page-44-0)* on page 3-6.)

You can change the settings for printing images, such as the Paper Type & Paper Size, Print Size and Number of Copies. (See *[Printing images](#page-44-0)* on page 3-6.)

# <span id="page-43-0"></span>**Printing the Index (Thumbnails)**

The PhotoCapture Center™ assigns numbers for images (such as No.1, No.2, No.3, and so on).

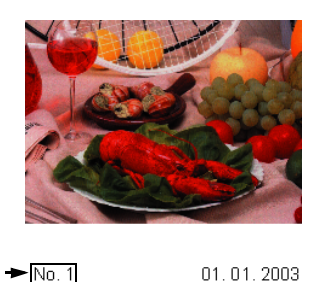

It does not recognize any other numbers or file names that your digital camera or PC have used to identify the pictures. You can print a thumbnail page (Index page with 6 or 5 images per line). This will show all the pictures on the media card.

100KB

*1* Make sure you have inserted the media card.

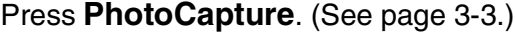

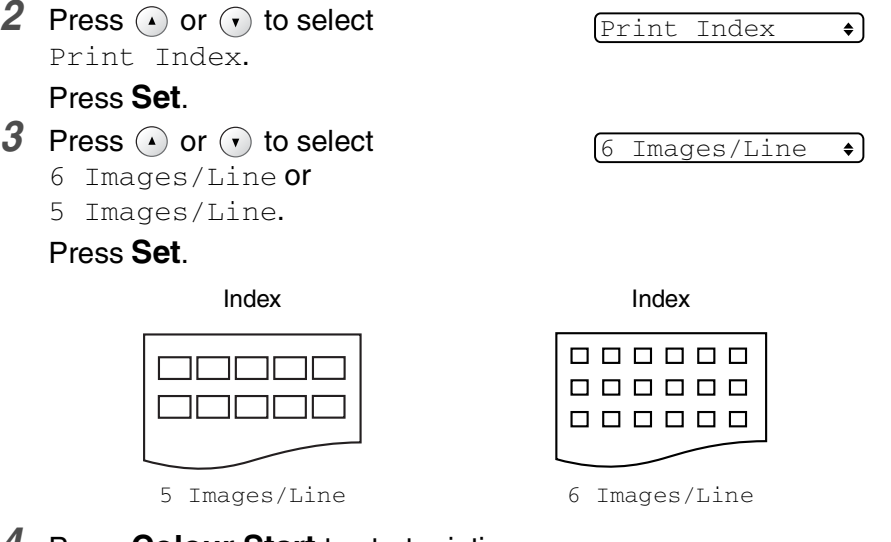

- *4* Press **Colour Start** to start printing.
- $\ell$  Print time for 5 Images/Line will be slower than 6 Images/Line, but the quality is better. To print an image, see *[Printing images](#page-44-0)* [on page 3-6](#page-44-0).

# <span id="page-44-0"></span>**Printing images**

Before you can print an individual image, you have to know the image number.

**Print the Index first.** 

(See *[Printing the Index \(Thumbnails\)](#page-43-0)* on page 3-5.)

*1* Make sure you have inserted the media card.

Press **PhotoCapture**. [\(See page 3-3](#page-41-0).)

2 Press  $\odot$  or  $\odot$  to choose Print Images.

Print Images ٠l

Press **Set**.

If your media card contains valid DPOF information, the LCD shows DPOF Print:Yes, please go to *[DPOF printing](#page-46-0)* on page [3-8.](#page-46-0)

**3** Press  $\Omega$  repeatedly to enter the image number that you want to print from the Index page (Thumbnails).

 $\text{No.}:1,3,6$ 

Press **Set**.

Repeat this step until you have entered all the image numbers that you want to print.

**Press**  $\left(\cdot\right)$  to decrease the image number.

■ You can enter all the numbers at one time by using the **Copy Options** key for hyphen.

(For example, Enter **1**, **Copy Options**, **5** to print images No.1 to No.5).

*4* After you have selected all the image numbers, press **Set** again, and go to Step 5.

—**OR**—

If you have finished choosing settings, press **Colour Start**.

### **Paper Type & Paper Size**

**5** Press  $\Omega$  or  $\Omega$  to select the type of paper you are using (Letter Glossy, 10x15cm Glossy, 13x18cm Glossy, A4 Glossy, Letter Plain, A4 Plain, Letter Inkjet, A4 Inkjet or 10x15cm Inkjet).

### Press **Set**.

If you selected A4 or Letter, go to Step 6.

If you selected another size, go to Step 7.

—**OR**—

If you have finished choosing settings, press **Colour Start**.

### **Print Size**

**6** If you selected A4 or Letter, press  $\Omega$  or  $\Omega$  to select the print size (10 x 8cm, 13 x 9cm, 15 x 10cm, 18 x 13cm, 20 x 15cm or Max. Size).

Press **Set**, and go to Step 7.

### —**OR**—

If you have finished choosing settings, press **Colour Start**. Printed Position for A4

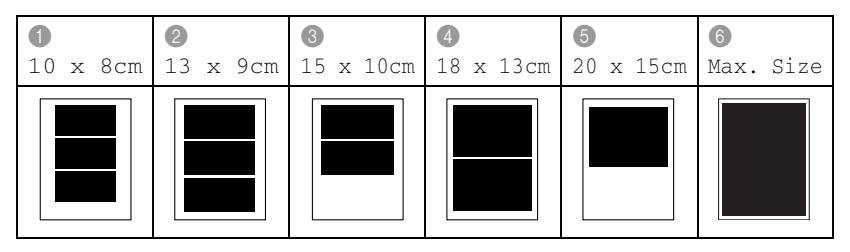

### **Number of Copies**

*7* Press  $\Omega$  to enter the number of copies you want. Press **Set**.

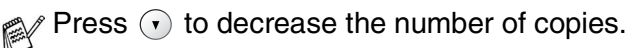

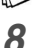

### *8* Press **Colour Start** to print.

 $\gg$  Your temporary settings will be kept until you take out the media card from the drive (slot), print images or press **Stop/Exit**.

## <span id="page-46-0"></span>**DPOF printing**

DPOF stands for Digital Print Order Format.

Major Digital Camera manufacturers (Canon Inc., Eastman Kodak Company, Fuji Photo Film Co. Ltd., Matsushita Electric Industrial Co. Ltd. and Sony Corporation.) created this standard to make it easier to print images from a digital camera.

If your digital camera supports DPOF printing, you will be able to select on the Digital Camera display the images and number of copies you want to print.

When the memory card (CompactFlash<sup>®</sup>, SmartMedia<sup>®</sup>, Memory Stick®, SecureDigital™ and xD-Picture Card™) containing DPOF information is put into your DCP, you can print the selected image easily.

*1* Insert your media card into the proper drive (slot).

C.Flash Active

The media active message will be shown for 60 seconds and then disappear. Even in that case, you can enter the PhotoCapture mode by pressing **PhotoCapture**.

- *2* Press **PhotoCapture**.
- **3** Press  $\Omega$  or  $\Omega$  to select Print Images. Press **Set**.
- *4* If there is a DPOF file on the card, the LCD shows:

DPOF Print:Yes

**5** Press  $\Omega$  or  $\Omega$  to select DPOF Print:Yes. Press **Set**.

If you want to print an Index (thumbnails) or choose the images and their print options now, select DPOF Print:No.

*6* Press **Colour Start** to print.

# **Changing the default settings**

You can save the PhotoCapture Center™ settings you use most often by setting them as default. These settings will remain until you change them again.

## **Increasing print speed or quality**

- *1* Press **Menu**.
- **2** Press  $\Omega$  or  $\Omega$  to select 2. PhotoCapture. Press **Set**.
- **3** Press  $\Omega$  or  $\Omega$  to select 1. Print Quality. Press **Set**.
- **4** Press  $\Omega$  or  $\Omega$  to select Normal or Photo. Press **Set**.
- *5* Press **Stop/Exit**.

## **Setting paper and size**

- *1* Press **Menu**.
- 2 Press  $\Omega$  or  $\Omega$  to select 2. PhotoCapture. Press **Set**.
- **3** Press  $\Omega$  or  $\Omega$  to select 2. Paper & Size. Press **Set**.
- **4** Press  $\Omega$  or  $\Omega$  to select Letter Glossy, 10x15cm Glossy, 13x18cm Glossy, A4 Glossy, Letter Plain, A4 Plain, Letter Inkjet, A4 Inkjet or 10x15cm Inkjet.

### Press **Set**.

 $\boldsymbol{5}$  If you selected A4 or Letter, press  $\curvearrowright$  or  $\curvearrowright$  to select the print size (10 x 8cm, 13 x 9cm, 15 x 10cm, 18 x 13cm, 20 x 15cm or Max. Size).

Press **Set**.

*6* Press **Stop/Exit**.

## **Adjusting brightness**

- *1* Press **Menu**.
- **2** Press  $\Omega$  or  $\Omega$  to select 2. PhotoCapture. Press **Set**.
- **3** Press  $\Omega$  or  $\Omega$  to select 3. Brightness. Press **Set**.
- **4** Press  $\odot$  to make a lighter print.

```
—OR—
```
Press  $\widehat{\mathcal{F}}$  to make a darker print.

Press **Set**.

*5* Press **Stop/Exit**.

## **Adjusting contrast**

You can choose the contrast setting. More contrast will make an image look sharper and more vivid.

- *1* Press **Menu**.
- **2** Press  $\Omega$  or  $\Omega$  to select 2. PhotoCapture. Press **Set**.
- **3** Press  $\Omega$  or  $\Omega$  to select 4. Contrast. Press **Set**.
- **4** Press  $\odot$  to increase the contrast.

—**OR**—

Press  $\odot$  to decrease the contrast.

Press **Set**.

*5* Press **Stop/Exit**.

## **Colour enhancement**

You can turn on the colour enhancement feature to print more vivid images. Printing time will be slower.

- *1* Press **Menu**.
- **2** Press  $\Omega$  or  $\Omega$  to select 2. PhotoCapture. Press **Set**.
- **3** Press  $\Omega$  or  $\eta$  to select 5. Color Enhance. Press **Set**.
- **4** Press  $\Omega$  or  $\Omega$  to select on.

Press **Set**.

—**OR**—

Select  $\text{Off}$  and press Set, then go to Step 7.

- If you select  $On$ , you can customize the White Balance, Sharpness or Colour Density.
- *5* Press  $\Omega$  or  $\Omega$  to select White Balance, Sharpness or Color Density.

Press **Set**.

- **6** Press  $\odot$  or  $\odot$  to adjust the degree of setting. Press **Set**.
- *7* Press **Stop/Exit**.

#### ■ **White Balance**

This setting adjusts the hue of the white areas of an image. Lighting, camera settings and other influences will effect the appearance of white. The white areas of a picture may be slightly pink, yellow or some other colour. By using this adjustment you can correct this effect and bring the white areas back to pure white.

#### ■ **Sharpness**

This setting enhances the detail of an image. It is similar to adjusting the fine focus on a camera. If the image is not in true focus and you cannot see the fine details of the picture, then adiust the sharpness.

#### ■ **Colour Density**

This setting adjusts the total amount of colour in the image. You can increase or decrease the amount of colour in an image to improve a washed out or weak picture.

## **Cropping**

If your photo is too long or wide to fit the available space on your selected layout, part of the image will be automatically cropped.

The default setting is  $On.$  If you want to print the whole image, turn this setting to  $\bigcirc$  ff.

- *1* Press **Menu**.
- **2** Press  $\Omega$  or  $\Omega$  to select 2. PhotoCapture. Press **Set**.
- **3** Press  $\Omega$  or  $\Omega$  to select 6. Cropping. Press **Set**.
- **4** Press  $\Omega$  or  $\Omega$  to select off (or on). Press **Set**.
- *5* Press **Stop/Exit**.

Cropping:On

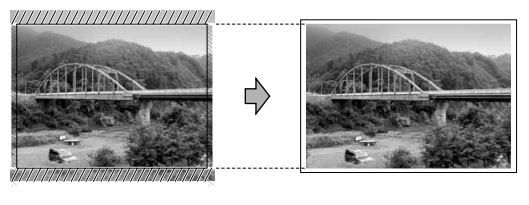

Cropping:Off

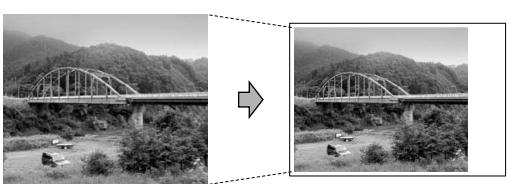

### <span id="page-52-0"></span>**Borderless**

This feature expands the printable area to fit the edges of the paper. Printing time will be slightly slower.

- *1* Press **Menu**.
- **2** Press  $\Omega$  or  $\Omega$  to select 2. PhotoCapture. Press **Set**.
- **3** Press  $\Omega$  or  $\Omega$  to select 7. Borderless. Press **Set**.
- **4** Press  $\Omega$  or  $\Omega$  to select off (or on). Press **Set**.
- *5* Press **Stop/Exit**.

## **Understanding the Error Messages**

Once you are familiar with the types of errors that can occur while you're using the PhotoCapture Center™, you can easily identify and troubleshoot any difficulties.

When an error message appears on the LCD, the DCP will beep to get your attention.

Media Error—This message will appear if you insert a media card that is either bad or not formatted, or when there is a problem with the media drive. To clear this error, take out the media card.

No File-This message will appear if you try to access a media card in the drive (slot) that does not contain a .JPG file.

Out of Memory—This message will appear if you are working with images that are too large for the DCP's memory.

## **Using PhotoCapture Center™ from your PC**

You can access the media card that is in the media drive (slot) of the DCP from your PC.

(See *Using the PhotoCapture Center™ from your PC* on page 6-1 in Software User's Guide on the CD-ROM or *Using the PhotoCapture Center™ from a Macintosh® (not available for MFC-3240C and MFC-5440CN)* on page 8-47 in the Software User's Guide on the CD-ROM.)

## **Using PhotoCapture Center™ for scanning documents**

You can scan documents and save them onto an media card to quickly and easily make documents portable. (See *Scan to Card (not available for MFC-3240C, MFC-210C and MFC-5440CN)* on page 2-23 in Software User's Guide on the CD-ROM.)

# *4* **Important information**

## **For your safety**

To ensure safe operation the supplied three-pin plug supplied must be inserted only into a standard three-pin electrical socket that is effectively grounded through the normal household wiring.

The fact that the equipment operates satisfactorily does not imply that the power is grounded and that the installation is completely safe. For your safety, if in any doubt about the effective grounding of the power, consult a qualified electrician.

## **IT power system (Norway only)**

This product is also designed for IT power system with phase to phase voltage 230V.

## **LAN connection (DCP-310CN only)**

### **Caution**

Do not connect this product to a LAN connection that is subject to over-voltages.

## **International ENERGY STAR® Compliance Statement**

The purpose of the International ENERGY STAR<sup>®</sup> Program is to promote the development and popularization of energy-efficient office equipment.

As an ENERGY STAR® Partner, Brother Industries, Ltd. has determined that this product meets the ENERGY STAR<sup>®</sup> quidelines for energy efficiency.

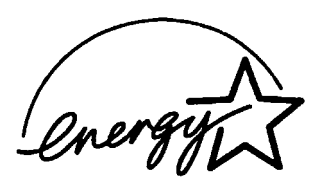

## **Important safety instructions**

- **1** Read all of these instructions.<br>**2** Save them for later reference
- *2* Save them for later reference.
- *3* Follow all warnings and instructions marked on the product.
- *4* Unplug this product from the wall socket before cleaning. Do not use liquid or aerosol cleaners. Use a damp cloth for cleaning.
- *5* Do not use this product near water.
- *6* Do not place this product on an unstable cart, stand, or table. The product may fall, causing serious damage to the product.
- *7* Slots and openings in the cabinet and the back or bottom are provided for ventilation; to ensure reliable operation of the product and to protect it from overheating, these openings must not be blocked or covered. The openings should never be blocked by placing the product on a bed, sofa, rug, or other similar surface. This product should never be placed near or over a radiator or heater. This product should never be placed in a built-in installation unless proper ventilation is provided.
- *8* This product should be operated from the type of power source indicated on the label. If you are not sure of the type of power available, call your dealer or local power company.

Use only the power cord supplied with this DCP.

- *9* This product is equipped with a 3-wire grounded plug, a plug having a third (grounded) pin. This plug will only fit into a grounded power outlet. This is a safety feature. If you are unable to insert the plug into the outlet, call your electrician to replace your obsolete outlet. Do not defeat the purpose of the grounded plug.
- 10 Do not allow anything to rest on the power cord. Do not place this product where people can walk on the cord.
- *11* Do not place anything in front of the DCP that will block printing. Do not place anything in the path of printing.
- *12* Wait until pages have exited the DCP before picking them up.
- *13* Unplug this product from the power socket and refer servicing to Authorized Service Personnel under the following conditions:
	- When the power cord is damaged or frayed.
	- If liquid has been spilled into the product.
	- If the product has been exposed to rain or water.
	- If the product does not operate normally when the operating instructions are followed. Adjust only those controls that are covered by the operating instructions. Improper adjustment of other controls may result in damage and will often require extensive work by a qualified technician to restore the product to normal operation.
	- If the product has been dropped or the cabinet has been damaged.
	- If the product exhibits a distinct change in performance, indicating a need for service.
- *14* To protect your product against power surges, we recommend the use of a power protection device (Surge Protector).

## **Trademarks**

The Brother logo is a registered trademark of Brother Industries, Ltd. Brother is a registered trademark of Brother Industries, Ltd.

Multi-Function Link is a registered trademark of Brother International Corporation.

© 2004 Brother Industries, Ltd. All rights reserved.

Windows and Microsoft are registered trademarks of Microsoft in the U.S. and other countries.

Macintosh and TrueType are registered trademarks of Apple Computer,Inc.

PaperPort and OmniPage OCR are registered trademarks of ScanSoft, Inc.

Presto! PageManager is a registered trademark of NewSoft Technology Corporation.

Microdrive is a trademark of International Business Machine Corporation.

SmartMedia is a registered trademark of Toshiba Corporation.

CompactFlash is a registered trademark of SanDisk Corporation.

Memory Stick is a registered trademark of Sony Corporation.

SecureDigital is a trademark of Matsushita Electric Industrial Co.Ltd., SanDisk Corporation and Toshiba Corporation.

SanDisk is a licensee of the SD and miniSD trademarks.

xD-Picture Card is a trademark of Fuji Photo Film Co. Ltd., Olympus Optical Co. Ltd and Toshiba Corporation.

Memory Stick Duo and MagicGate are trademarks of Sony Corporation.

Each company whose software title is mentioned in this manual has a Software License Agreement specific to its proprietary programs.

**All other brand and product names mentioned in this User's Guide, the Software User's Guide, and the Network User's Guide (DCP-310CN only) are registered trademarks of their respective companies.**

## *5* **Troubleshooting and routine maintenance**

# **Troubleshooting**

### <span id="page-58-0"></span>**Error messages**

As with any sophisticated office product, errors may occur. If this happens, your DCP identifies the problem and displays an error message. The most common error messages are shown below.

You can correct most problems by yourself. If you need additional help, the Brother Solutions Center offers latest FAQs and troubleshooting tips.

Visit us at<http://solutions.brother.com>.

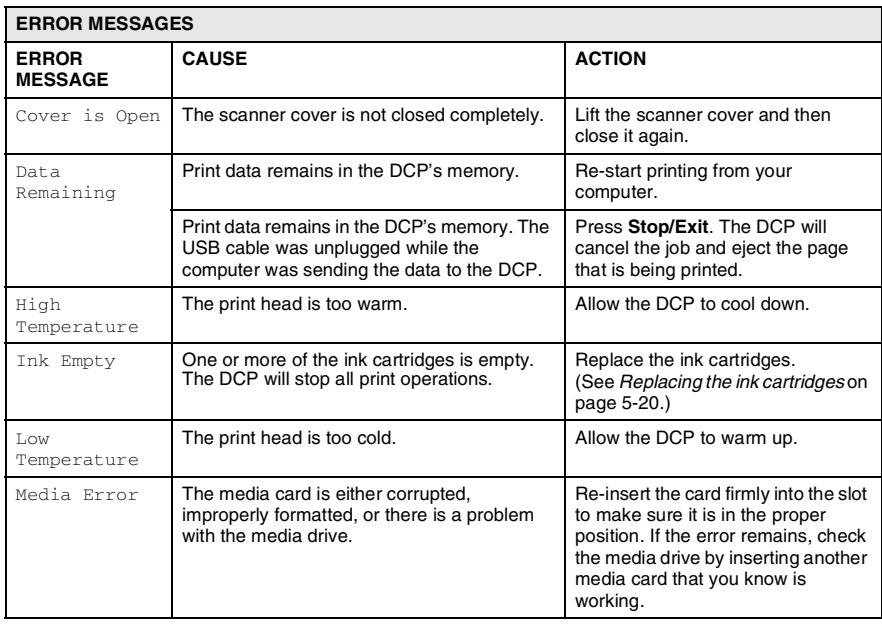

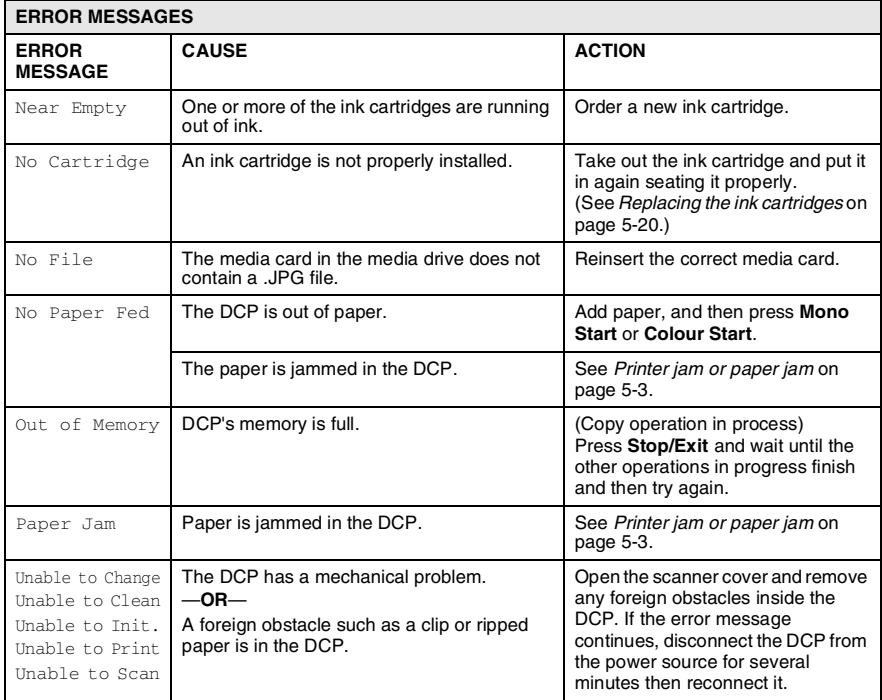

## <span id="page-60-0"></span>**Printer jam or paper jam**

Remove the jammed paper depending on where it is jammed in the DCP.

### **Paper is jammed inside the paper tray**

*1* Pull the paper tray out of the DCP.

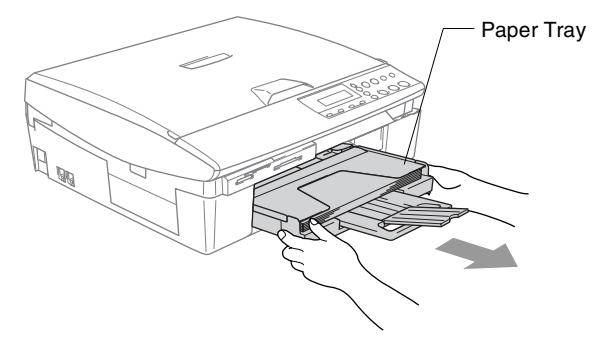

*2* Pull up the jammed paper to remove it.

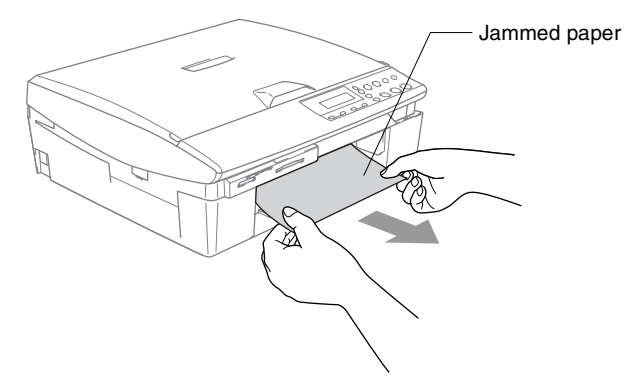

### **Paper is jammed inside the DCP**

*1* Remove the Jam Clear Cover. Pull the jammed paper out of the DCP.

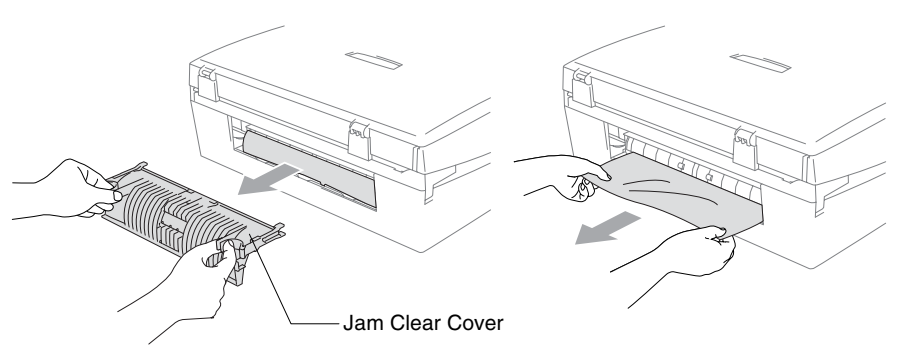

- *2* Re-insert the Jam Clear Cover.
- *3* If you can not pull out the jammed paper, lift the scanner cover from the right-hand side of the DCP until it locks securely into the open position.
- *4* Remove the jammed paper.

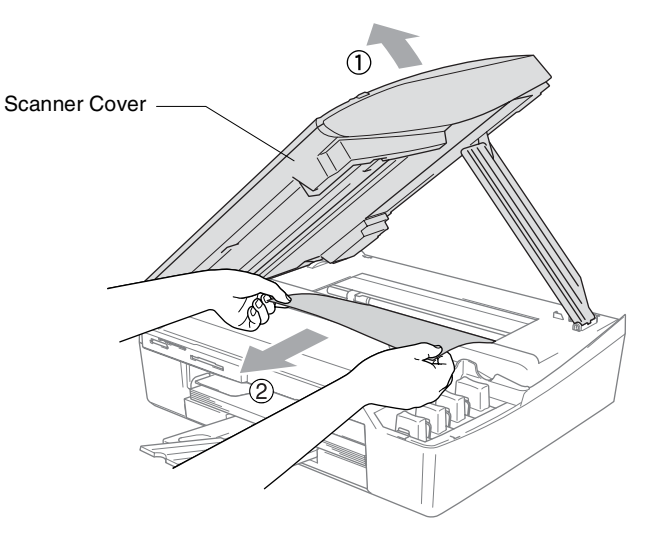

If the paper is jammed underneath the print head, disconnect the DCP from the power source so you can move the print head and take out the paper.

*5* Lift the scanner cover to release the lock. Gently push the scanner cover support and close the scanner cover.

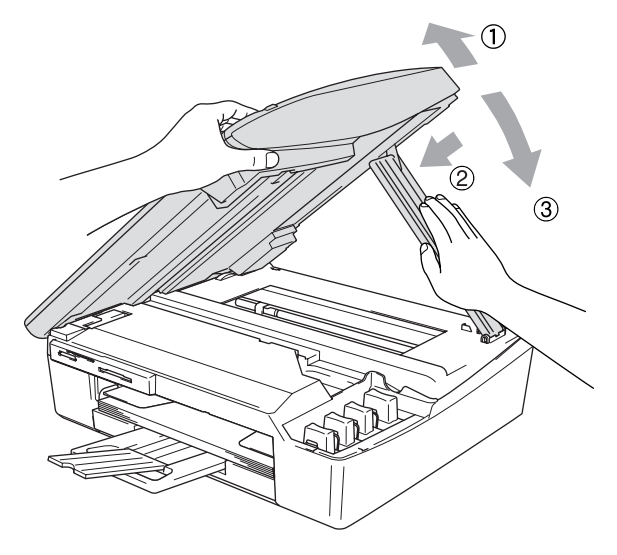

## **If you are having difficulty with your DCP**

If you think there is a problem with your DCP, check the chart below and follow the troubleshooting tips.

The Brother Solutions Center offers latest FAQs and troubleshooting tips.

Visit us at <http://solutions.brother.com>.

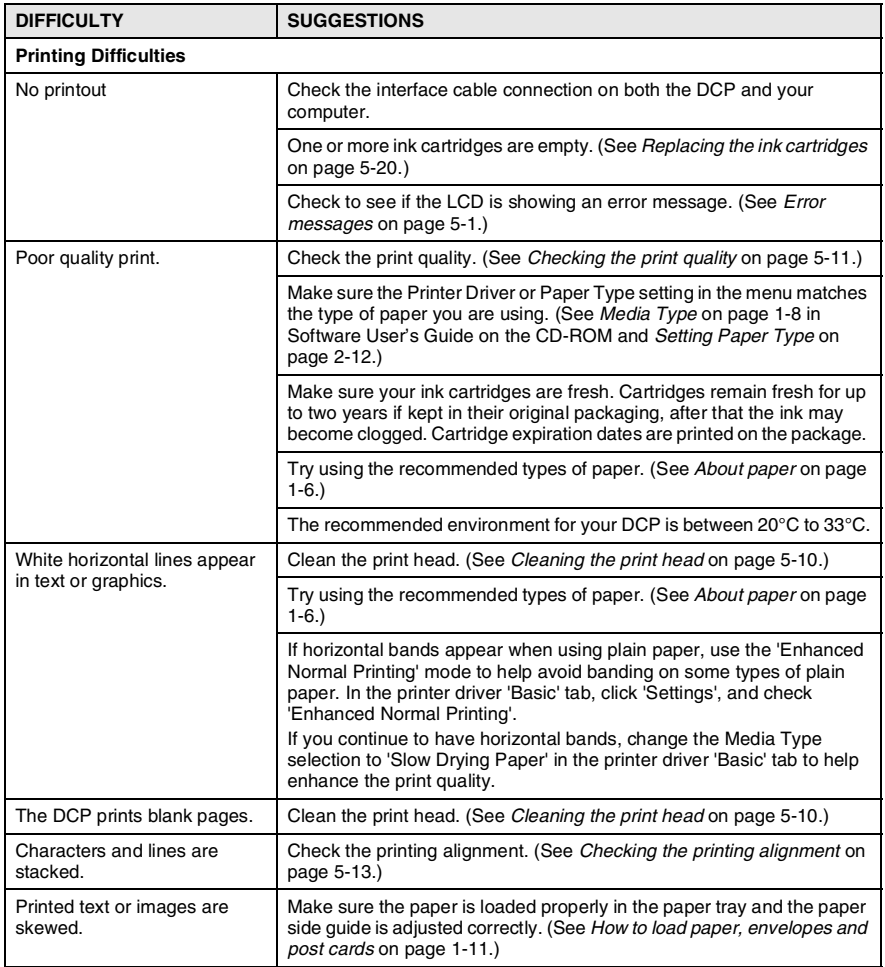

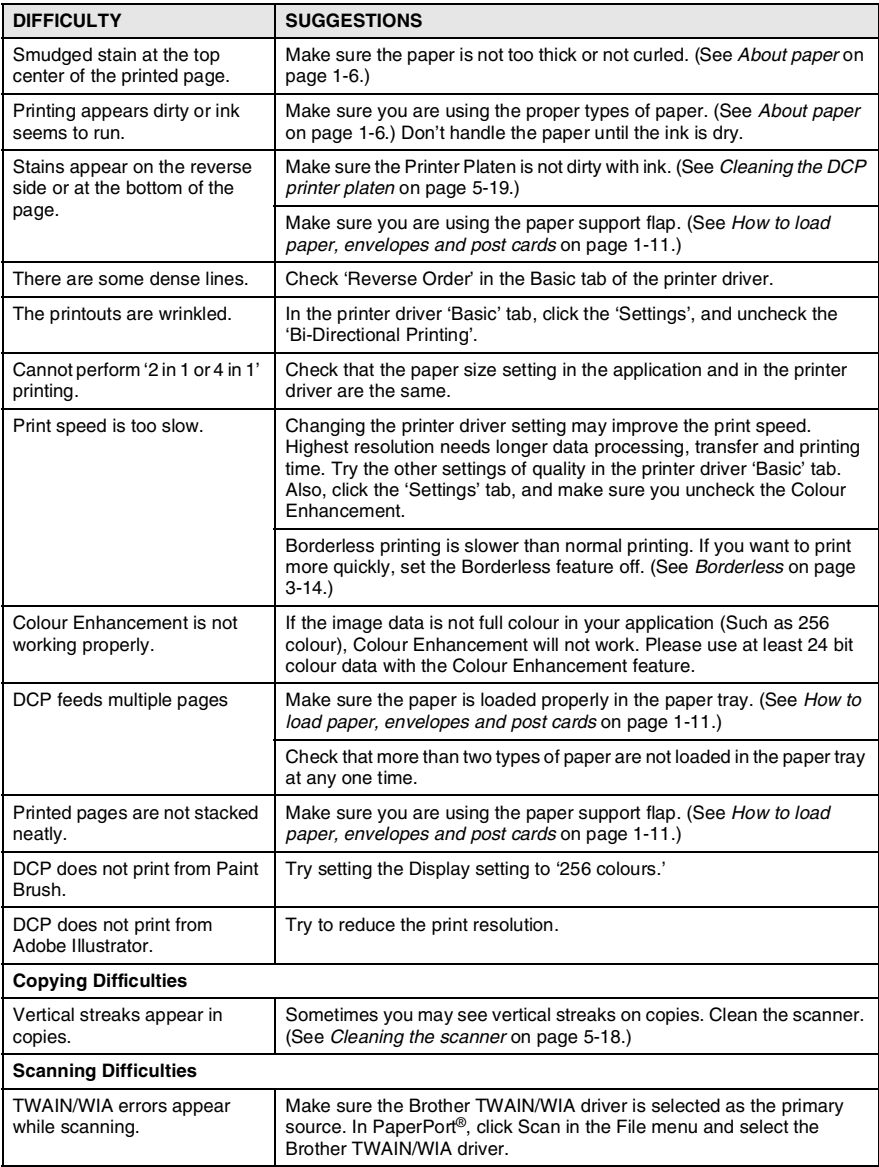

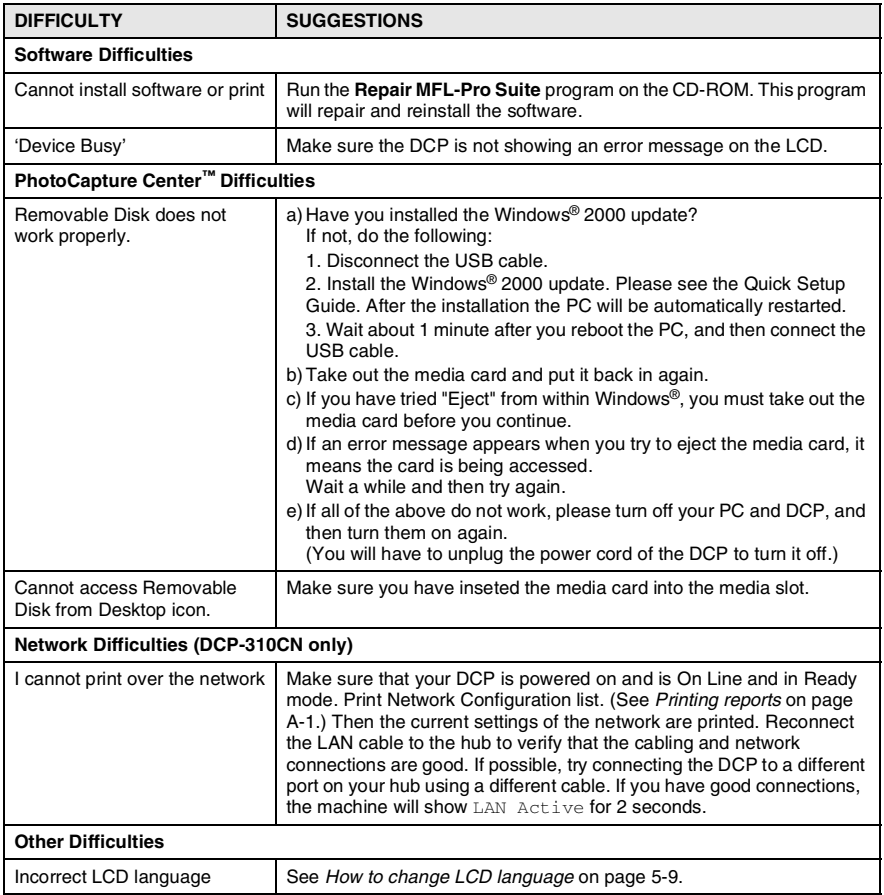

## <span id="page-66-0"></span>**How to change LCD language**

You can change the LCD language.

- *1* Press **Menu**.
- **2** Press  $\Omega$  or  $\Omega$  to select 0. Initial Setup. Press **Set**.
- **3** Press  $\Omega$  or  $\Omega$  to select 0. Local Language. Press **Set**.
- **4** Press  $\odot$  or  $\odot$  to select your language. Press **Set**.
- *5* Press **Stop/Exit**.

## **How to improve the LCD viewing**

You can adjust the LCD contrast for a sharper and more vivid display. If you are having difficulty seeing the LCD from your position, try to change the contrast settings for improved viewing.

- *1* Press **Menu**.
- **2** Press  $\Omega$  or  $\Omega$  to select 0. Initial Setup. Press **Set**.
- **3** Press  $\Omega$  or  $\Omega$  to select 2.LCD Contrast. Press **Set**.
- **4** Press  $\Omega$  or  $\Omega$  to select Dark (or Light). Press **Set**.
- *5* Press **Stop/Exit**.

# **How to improve print quality**

## <span id="page-67-0"></span>**Cleaning the print head**

To ensure good print quality, the DCP will regularly clean the print head. You can start the cleaning process manually if needed.

Clean the print head and ink cartridges if you get a horizontal line in the text or graphics on your printed pages. You can clean Black only or three colours at a time (Cyan/Yellow/Magenta), or all four colours at once.

Cleaning the print head consumes ink. Cleaning too often uses ink unnecessarily.

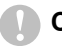

### **Caution**

Do NOT touch the print head. Touching the print head may cause permanent damage and may void the print head's warranty.

- *1* Press **Ink Management**.
- **2** Press  $\Omega$  or  $\Omega$  to select Cleaning.

Press **Set**.

**3** Press  $\Omega$  or  $\Omega$  to select Black, Color or All.

### Press **Set**.

The DCP will clean the print head. When cleaning is finished, the DCP will go back to standby mode automatically.

If you clean the print head at least five times and the print has not improved, call your Brother dealer for service.

## <span id="page-68-0"></span>**Checking the print quality**

If faded or streaked colours and text appears on your output, some of the nozzles may be clogged. You can check this by printing the Print Quality Check Sheet and looking at the nozzle check pattern.

- *1* Press **Ink Management**.
- 2 Press  $\Omega$  or  $\Omega$  to select Test Print. Press **Set**.
- **3** Press  $\Omega$  or  $\Omega$  to select Print Quality. Press **Set**.
- *4* Press **Colour Start**.

The DCP begins printing the Print Quality Check Sheet.

*5* Follow the instructions given on the sheet to see if the quality is OK.

### **Colour block quality check**

The LCD shows:

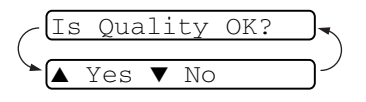

- *6* Check the quality of the four colour blocks on the sheet.
- **7** If all lines are clear and visible, press  $\Omega$  (Yes) and go to Step 10.

—**OR**—

If you can see missing short lines as shown below, press  $\widehat{(\cdot)}$  (No).

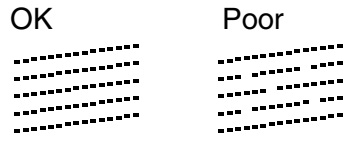

The LCD will ask you if the print quality is OK for black and three colours.

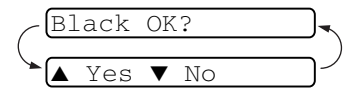

**8** Press **(x)** (No) for black or three colours with a problem.

The LCD shows:

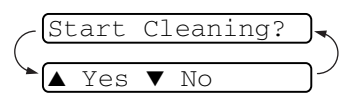

Press  $\Omega$  (Yes). The DCP will start cleaning the print head.

- *9* After cleaning is finished, press **Colour Start**. The DCP will start printing the Print Quality Check Sheet again and then return to Step 5.
- *10* Press **Stop/Exit**.

If you still see missing ink in this Print Quality Check Sheet, repeat the cleaning and test print procedures at least five times. If ink is still missing after the fifth cleaning and test print, replace the ink cartridge for the clogged colour. (Perhaps the ink cartridge was in your DCP over six months or the expiration date written on the cartridge package has passed. Or, the ink may not have been stored properly before use.)

After replacing the ink cartridge, check it by printing another Print Quality Check Sheet. If the problem still exists, repeat the cleaning and test print procedures at least five times for the new ink cartridge. If ink is still missing, call your Brother dealer for service.

### **Caution**

Do NOT touch the print head. Touching the print head may cause permanent damage and may void the print head's warranty.

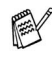

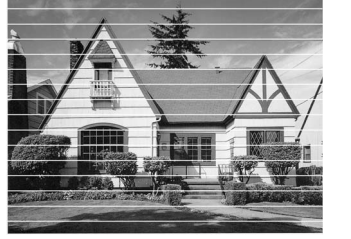

When a print head nozzle is clogged the printed sample looks like this.

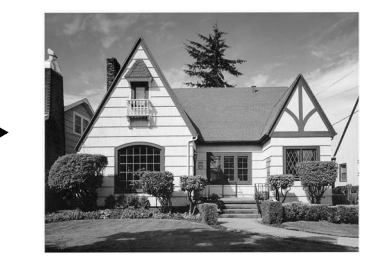

When the print head nozzle is cleaned, the horizontal lines are gone.

## <span id="page-70-0"></span>**Checking the printing alignment**

You should rarely need to adjust the printing alignment however, if after transporting the machine your printed text becomes blurred or images become faded then adjustment may need to be made.

- *1* Press **Ink Management**.
- 2 Press  $\Omega$  or  $\Omega$  to select Test Print. Press **Set**.
- **3** Press  $\Omega$  or  $\Omega$  to select Alignment. Press **Set**.
- *4* Press **Mono Start** or **Colour Start**.

The DCP begins printing the Alignment Check Sheet.

The LCD shows:

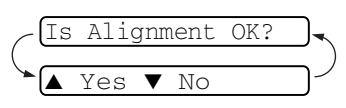

*5* Check the 600 dpi and 1200 dpi test

prints to see if number 5 most closely matches number 0. If the number 5 sample of both the 600 dpi and 1200 dpi are the best matches, press  $\odot$  (Yes) to finish Alignment Check and go to Step 8.

—**OR**—

If another test print number is a better match for either 600 dpi or 1200 dpi, press  $\odot$  (No) to select it.

**6** For 600 dpi, press  $\odot$  or  $\odot$  to select the number of the test print that most closely matches the number 0 sample (1-8).

600dpi Adjust Select Best #5

### Press **Set**.

*7* For 1200 dpi, press  $\odot$  or  $\odot$  to select the number of the test print that most closely matches the number 0 sample (1-8).

1200dpi Adjust

Select Best #5

Press **Set**.

*8* Press **Stop/Exit**.

## **Checking the ink volume**

You can check the ink that is left in the cartridge.

- *1* Press **Ink Management**.
- 2 Press  $\odot$  or  $\odot$  to select Ink Volume. Press **Set**.

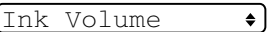

 $\bullet$ 

- **3** Press  $\odot$  or  $\odot$  to select the colour you want to check. The LCD shows the ink volume.  $Bk: -00000000+$
- *4* Press **Stop/Exit**.
# <span id="page-72-0"></span>**Packing and shipping the DCP**

Whenever you transport the DCP, use the packing materials that came with your DCP. If you do not pack the DCP properly, you could void your warranty.

### **Caution**

It is important to allow the DCP to 'park' the print head after a print job. Listen carefully to the DCP before disconnecting it from the power source to ensure that all mechanical noise has stopped. Not allowing the DCP to complete this parking process may lead to print problems and possible damage to the print head.

- *1* Lift the scanner cover from the right-hand side of the DCP until it locks securely into the open position.
- *2* Remove all the ink cartridges and attach the protective parts. (See *[Replacing the ink cartridges](#page-77-0)* on page 5-20.)

When attaching the protective parts, make sure it clips into place as shown in the diagram.

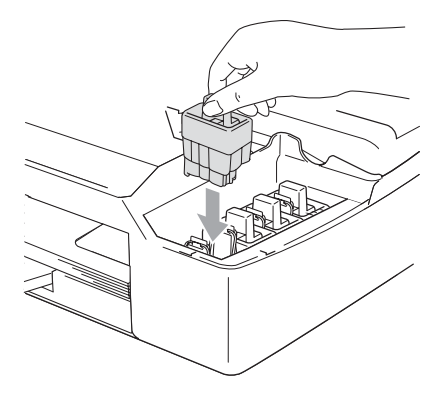

### **Caution**

If you are not able to find the protective parts, do NOT remove the ink cartridges before shipping. It is essential that the DCP be shipped with either the protective parts or the ink cartridges in position. Shipping without them will cause damage to your DCP and may void your warranty.

*3* Lift the scanner cover to release the lock. Gently push the scanner cover support down and close the scanner cover.

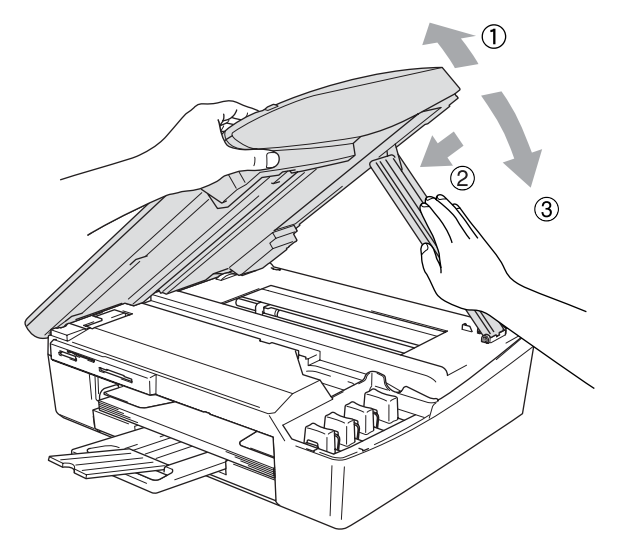

- *4* Unplug the DCP from the electrical socket.
- *5* Unplug the USB cable or LAN cable from the DCP, if it is connected.
- *6* Wrap the DCP in the bag and place it in the original carton with the original packing material.

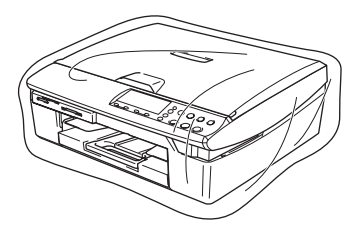

*7* Pack the printed materials in the original carton as shown below. Do not pack the used ink cartridges in the carton.

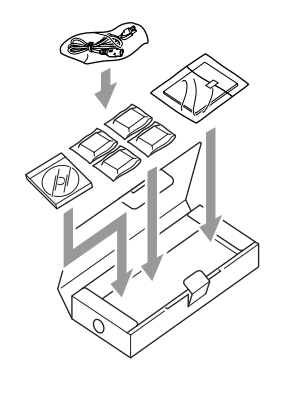

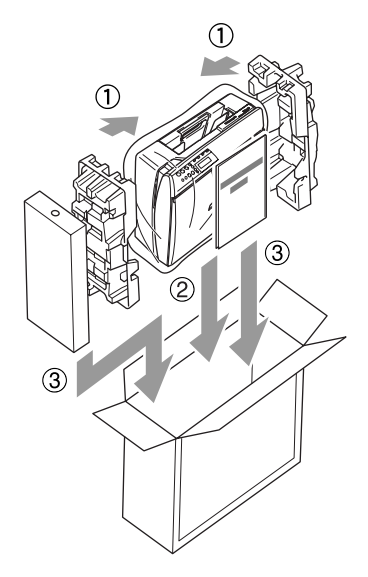

*8* Close the carton.

# **Routine maintenance**

### **Cleaning the scanner**

Lift the document cover. Clean the scanner glass with isopropyl alcohol on a soft lint-free cloth.

<span id="page-75-1"></span><span id="page-75-0"></span>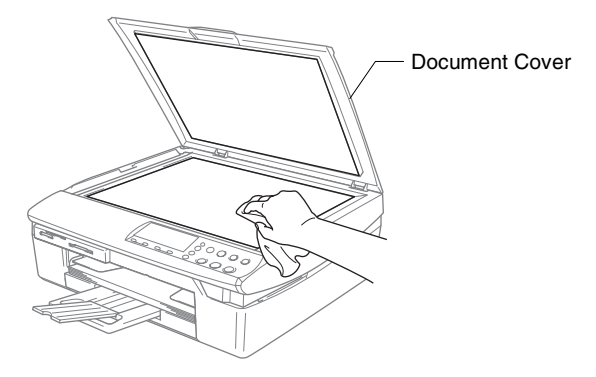

Clean the glass strip under the film with isopropyl alcohol on a lint-free cloth.

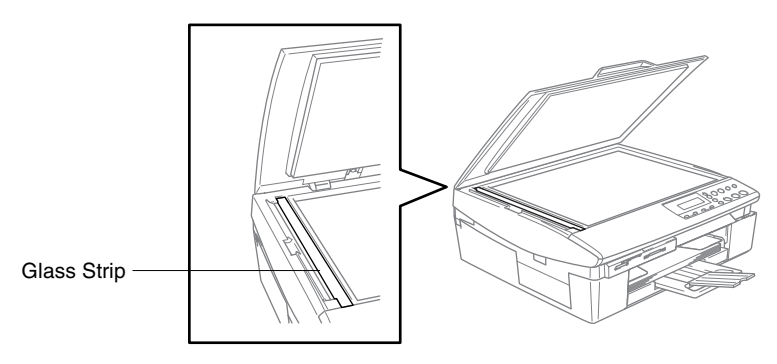

### <span id="page-76-0"></span>**Cleaning the DCP printer platen**

- Be careful not to touch the paper feed star wheels or encoder film.
- Be sure to unplug the DCP from the electrical socket before cleaning the printer platen.
- $\blacksquare$  If ink is scattered on or around the printer platen be sure to wipe it off with a soft, dry, lint-free cloth.

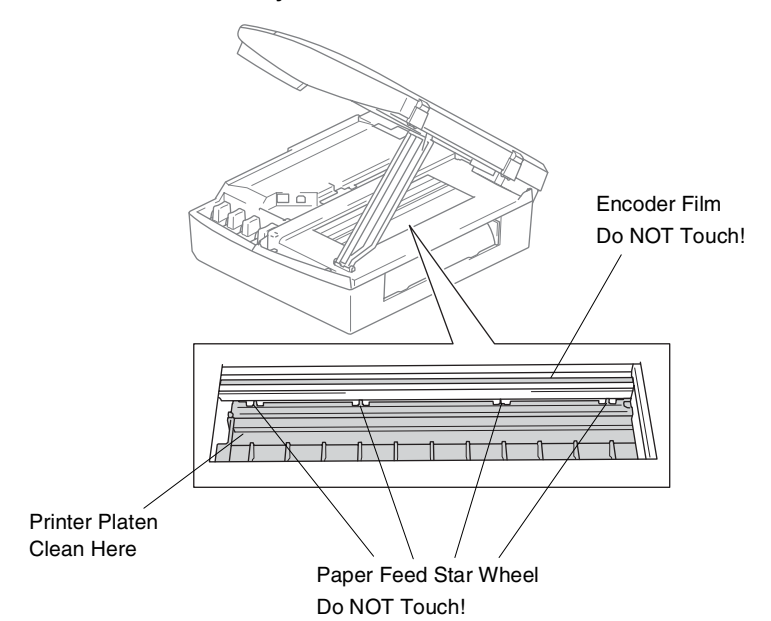

**5 - 19** TROUBLESHOOTING AND ROUTINE MAINTENANCE

### <span id="page-77-2"></span><span id="page-77-0"></span>**Replacing the ink cartridges**

Your DCP is equipped with an ink dot counter. The ink dot counter automatically monitors the level of ink in each of the four cartridges. When the DCP detects an ink cartridge is running out of ink, the DCP will notify you with a message on the LCD.

<span id="page-77-1"></span>The LCD will inform you which ink cartridge is low or needs replacing. Be sure to follow the LCD prompts to replace the ink cartridges in the correct order.

Even though the DCP informs you that an ink cartridge is empty, there will be a small amount of ink remaining in the ink cartridge. It is necessary to keep some ink in the ink cartridge to prevent air from drying out and damaging the print head assembly.

*1* Lift the scanner cover from the right-hand side of the DCP until it locks securely into the open position.

If one or more ink cartridges are empty, for example Black, the LCD shows Ink Empty Black and Cover is Open.

*2* Pull the ink cartridge hook toward you and remove the ink cartridge for the colour shown on the LCD.

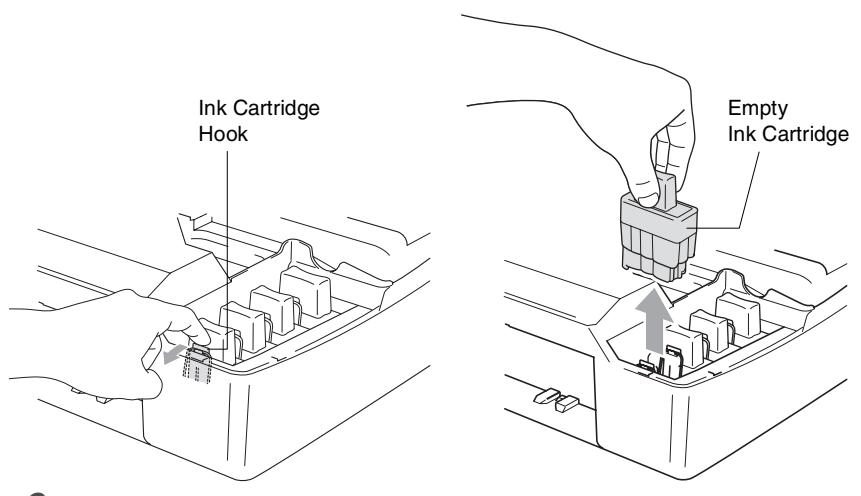

*3* Open the new ink cartridge bag for the colour shown on the LCD, and then take out the ink cartridge.

#### *4* Remove the cartridge covers.

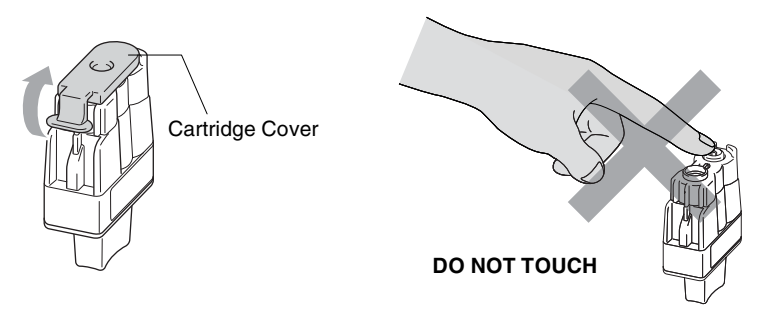

- Do not touch the area shown in the illustration above.
- If the cartridge cover comes off when you open the bag the cartridge will not be damaged.
- *5* Each colour has its own correct position. Keep the ink cartridge in an upright position when you insert it into slot. Press down on the ink cartridge until the hook snaps over it.

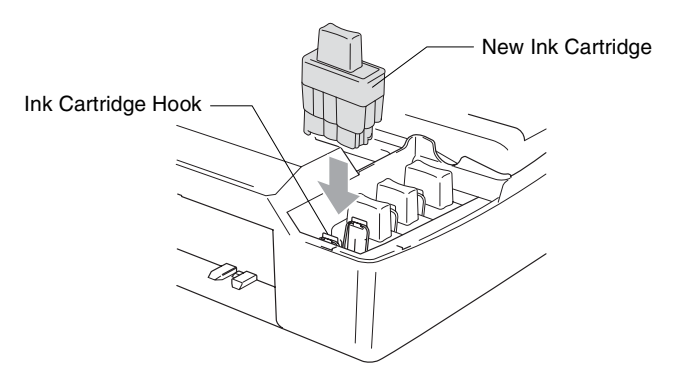

*6* Lift the scanner cover to release the lock. Gently push the scanner cover support down and close the scanner cover. *7* If you replaced an ink cartridge while Near Empty was displayed on the LCD, the LCD may ask you to verify that it was a brand new one. Example: Did You Change Blck?  $\triangle$  Yes ▼ No. For each *new* cartridge you installed, press (4) (Yes) to automatically reset the ink dot counter for that colour. If the ink cartridge you installed is not a brand new one, please be sure to select  $\odot$  (No).

 $\mathcal{P}$ If you wait until Ink Empty message is displayed on the LCD, the DCP will automatically reset the ink dot counter.

If the Install message is on the display after you have installed ink cartridges, check that the ink cartridges are installed properly.

### **WARNING**

If ink gets in your eyes, irrigate them with water immediately and call a doctor if you are concerned.

#### **Caution**

- Do not remove ink cartridges if you do not need to replace them. If you do so, it may reduce the ink quantity and the DCP will not know the quantity of ink left in the cartridge.
- Do not touch the cartridge insertion slots. If you do so, the ink may stain your skin.
- If ink stains your skin or clothing, wash with soap or detergent immediately.
- $\blacksquare$  If you install an ink cartridge in the wrong colour position, you must clean the print head several times before you start printing (after correcting the cartridge installation) because the colours were mixed.
- Once you open an ink cartridge, install it in the DCP and use it up within six months of installation. Use unopened ink cartridges by the expiration date written on the cartridge package.
- Do not dismantle or tamper with the ink cartridge, this can cause the ink to leak out of the cartridge.
- Brother multifunction machines are designed to work with ink of a particular specification and work to a level of optimum performance when used with genuine Brother ink cartridges. Brother cannot guarantee this optimum performance if ink or ink cartridges of other specifications are used. Brother does not therefore recommend the use of cartridges other than genuine Brother cartridges with this machine or the refilling of empty cartridges with ink from other sources. If damage is caused to the print head or other parts of this machine as a result of the use of ink or ink cartridges other than genuine Brother products due to the incompatibility or lack of suitability of those products with this machine, any repairs required as a result will not be covered by the warranty.

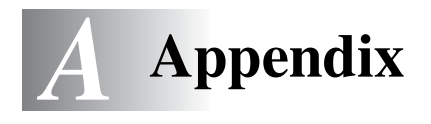

## **On-screen programming**

Your DCP is designed to be easy to use with LCD on-screen programming. User-friendly programming helps you take full advantage of all the menu selections your DCP has to offer.

Since your programming is done on the LCD, we have created step-by-step on-screen instructions to help you program your DCP. All you need to do is follow the instructions as they guide you through the menu selections and programming options.

### <span id="page-81-2"></span>**Menu table**

You can probably program your DCP without the User's Guide if you use the Menu table that begins o[n page A-3](#page-83-0). These pages will help you understand the menu selections and options that are found in the DCP's programs.

### <span id="page-81-3"></span><span id="page-81-0"></span>**Printing reports**

The following reports are available.

- <span id="page-81-1"></span>1. Help List Prints the Help List so you can see at-a-glance how to quickly program your DCP.
- 2.User Settings Lists your settings.
- 3.Network Config (DCP-310CN only) Lists your Network settings.
	- *1* Press **Menu**.
	- **2** Press  $\Omega$  or  $\Omega$  to select Print Reports. Press **Set**.
	- **3** Press  $\odot$  or  $\odot$  to select the report you want. Press **Set**.
	- *4* Press **Mono Start**.

## **Menu Mode**

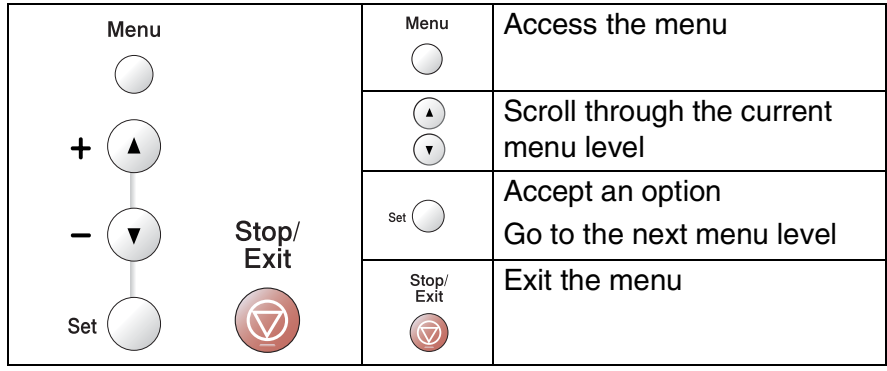

You can access the menu mode by pressing **Menu**. When you enter the menu, the LCD scrolls.

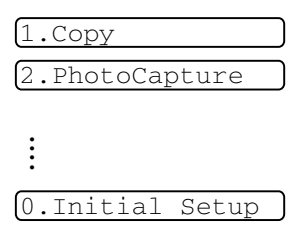

You can scroll more quickly through each menu level by pressing the arrow for the direction you want:  $\odot$  or  $\odot$ .

Select an option by pressing **Set** when that option appears on the LCD.

The LCD will then show the next menu level.

Press  $\Omega$  or  $\Omega$  to scroll to your next menu selection.

Press **Set**.

When you finish setting an option, the LCD shows Accepted.

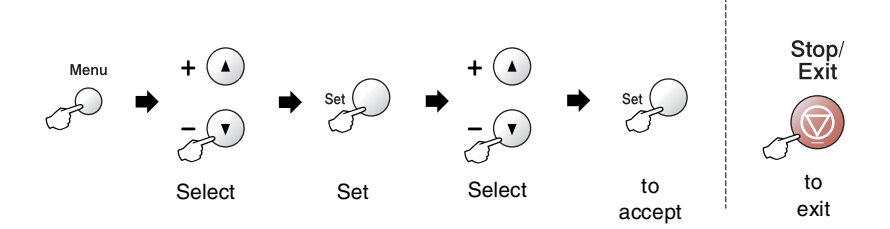

<span id="page-83-0"></span>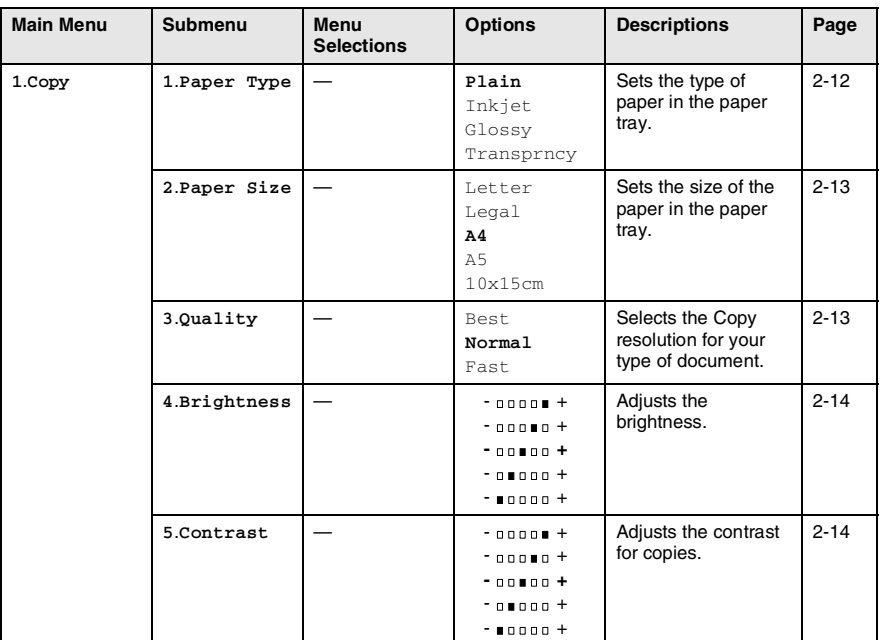

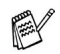

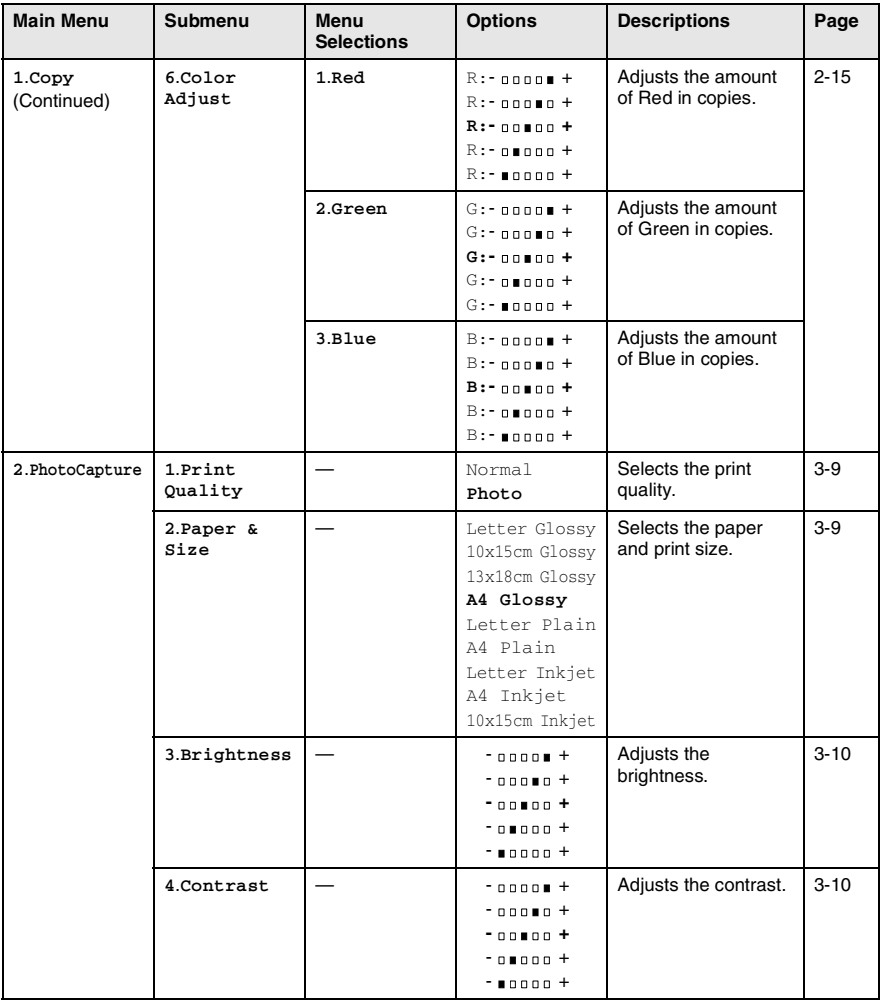

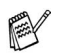

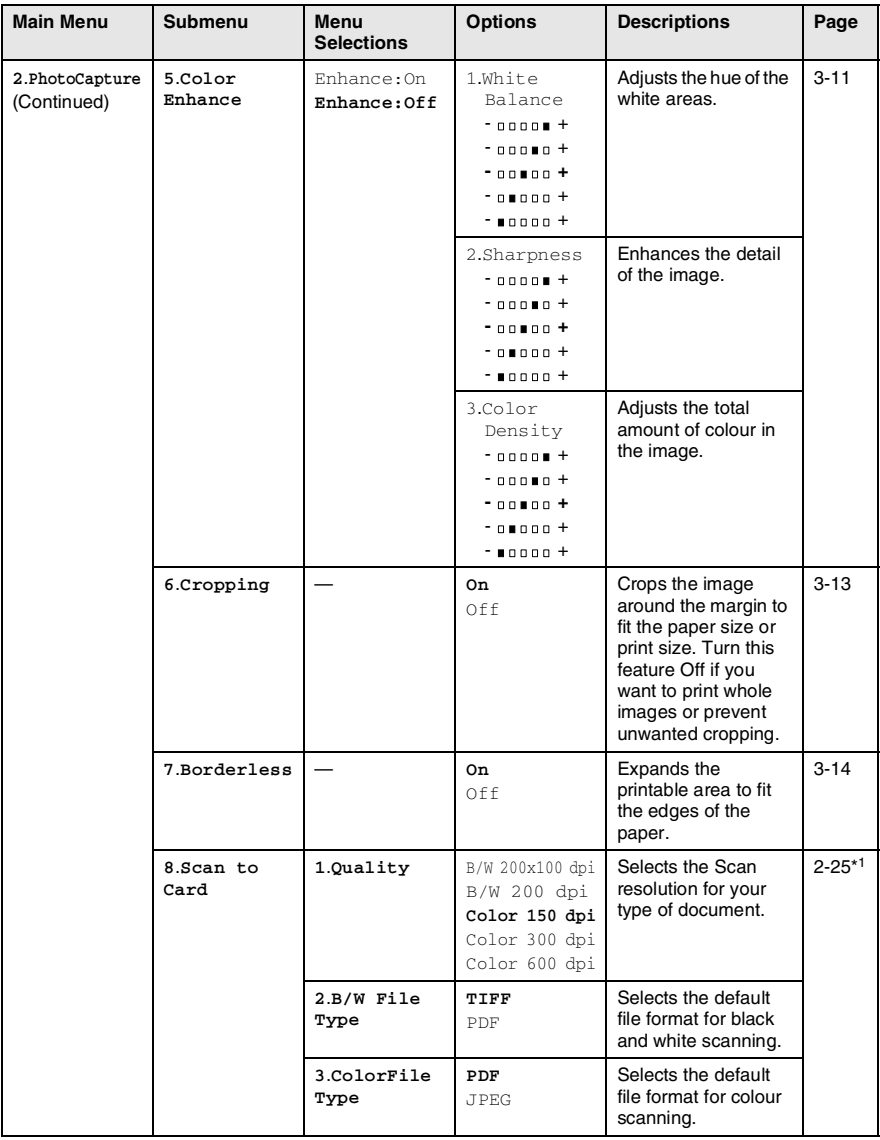

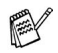

\*<sup>1</sup> See the complete Software User's Guide on the CD-ROM.

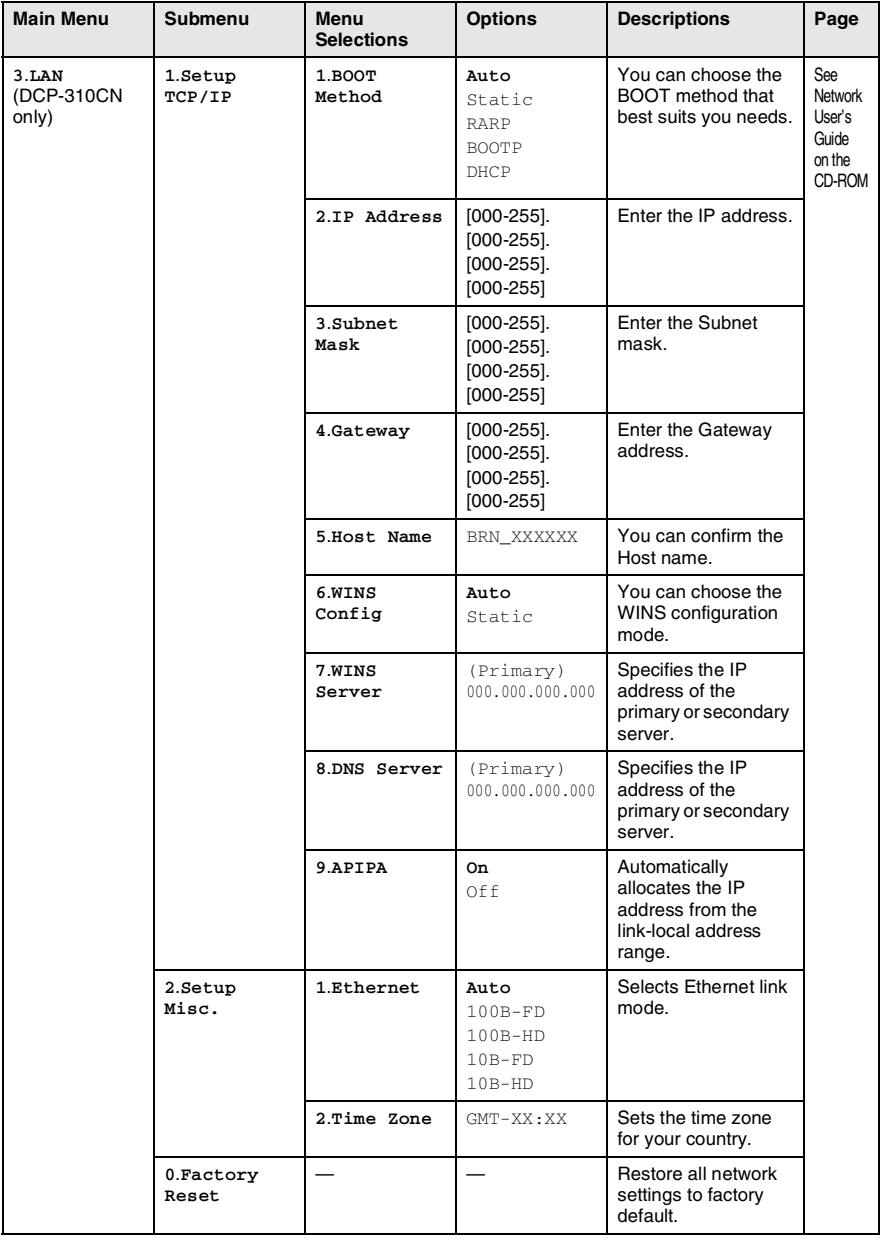

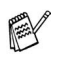

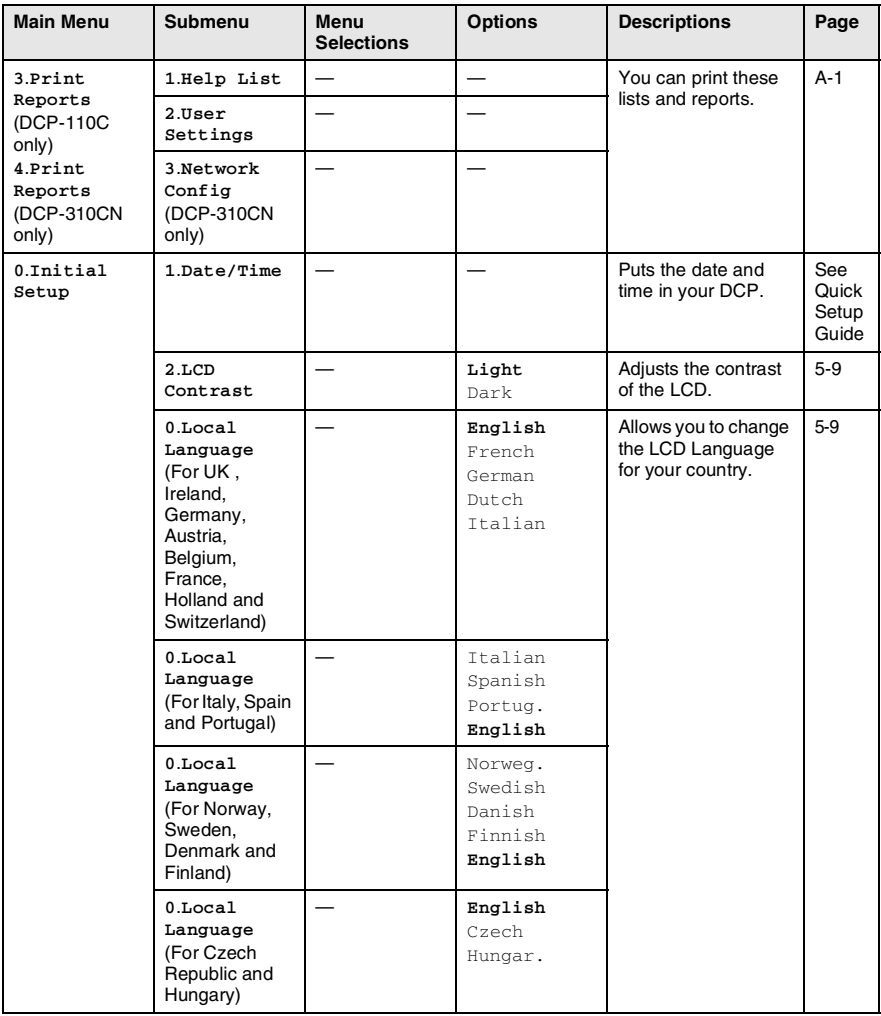

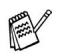

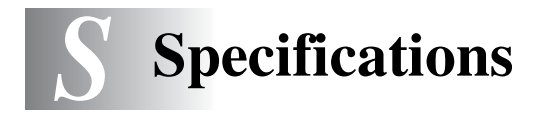

# **Product description**

### **General**

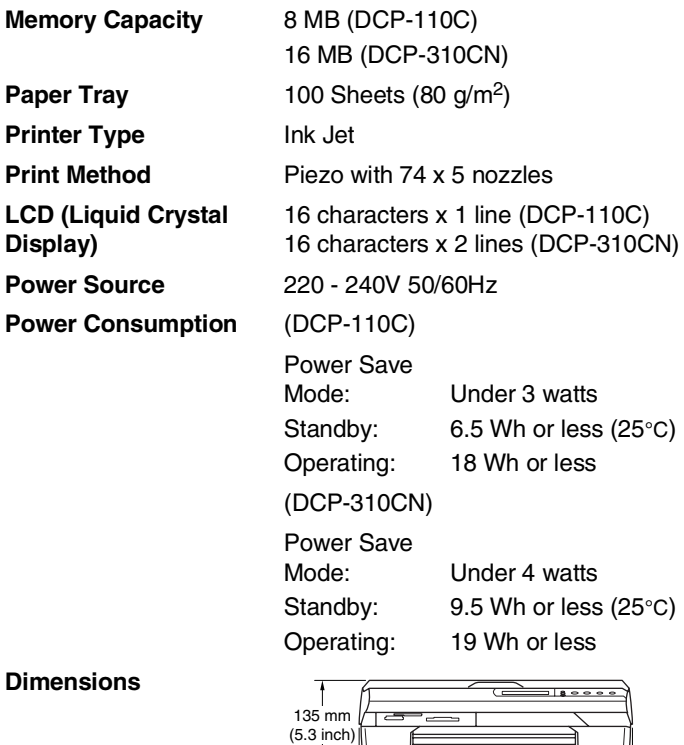

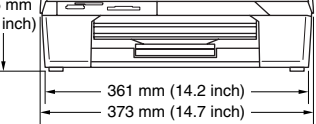

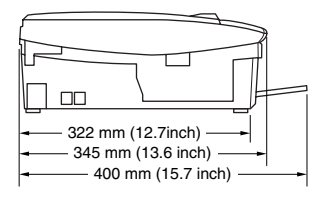

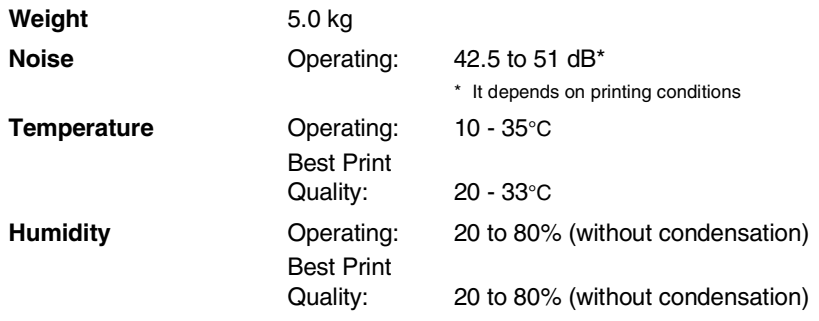

# **Print media**

<span id="page-89-0"></span>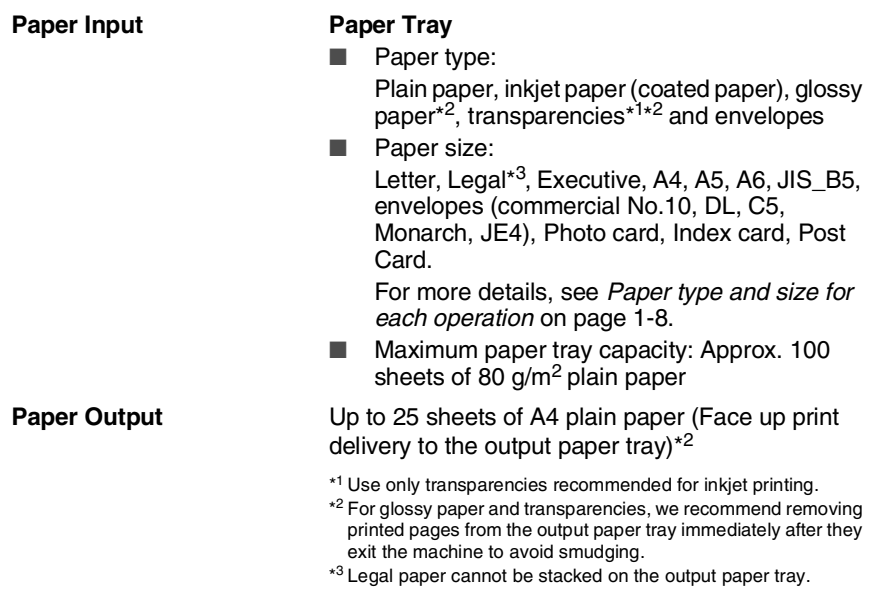

# <span id="page-90-0"></span>**Copy**

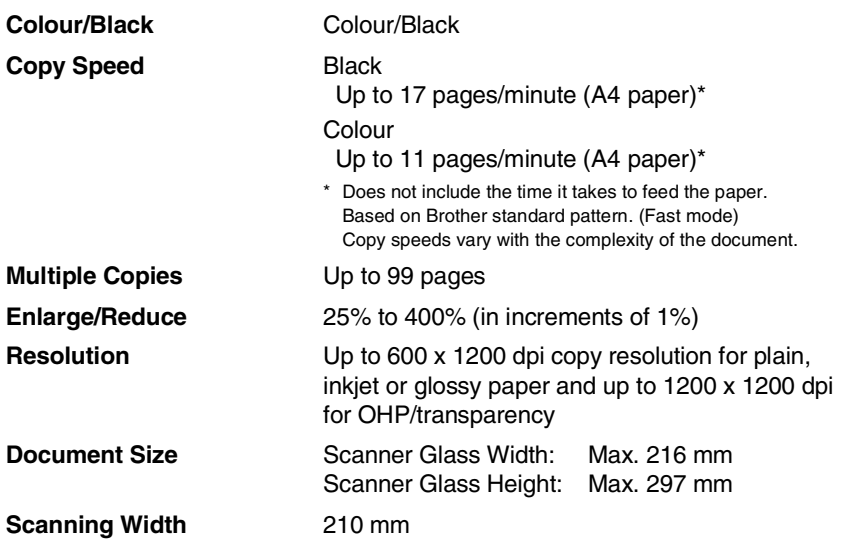

# **PhotoCapture Center™**

<span id="page-91-0"></span>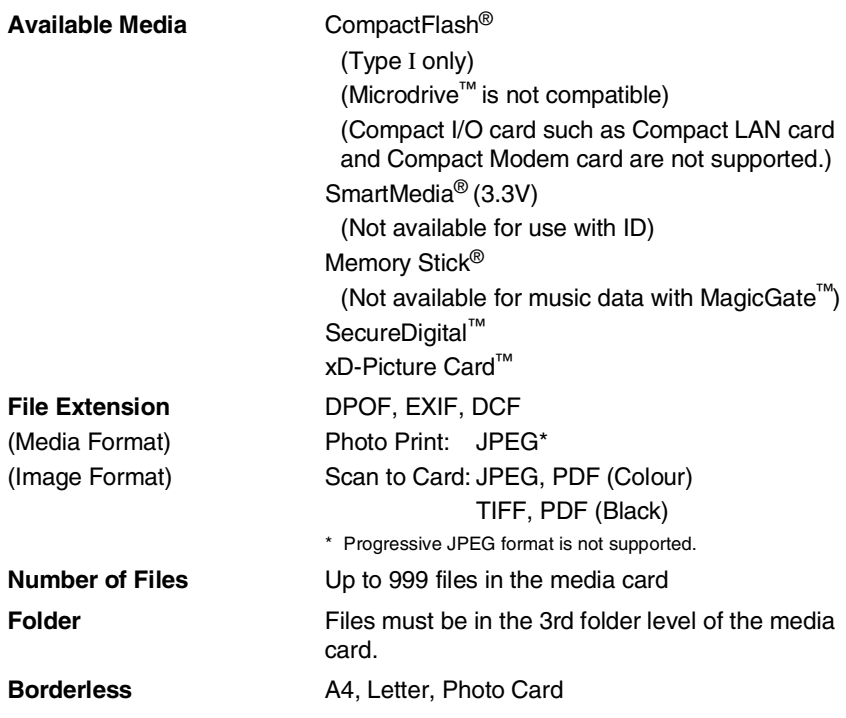

### <span id="page-92-1"></span>**Scanner**

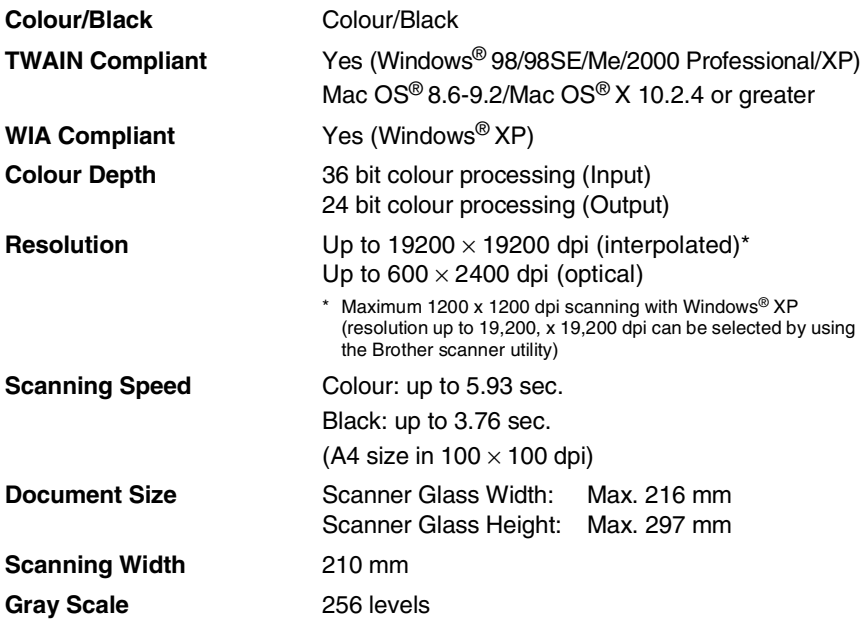

<span id="page-92-0"></span>Mac OS<sup>®</sup> X scanning is supported in Mac OS<sup>®</sup> X 10.2.4 or greater.

## <span id="page-93-0"></span>**Printer**

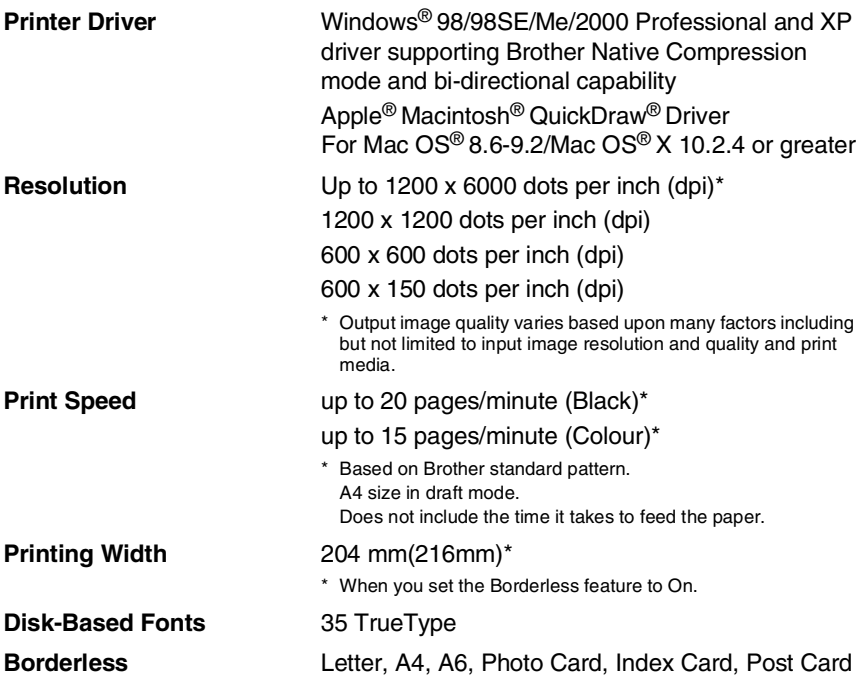

### **Interfaces**

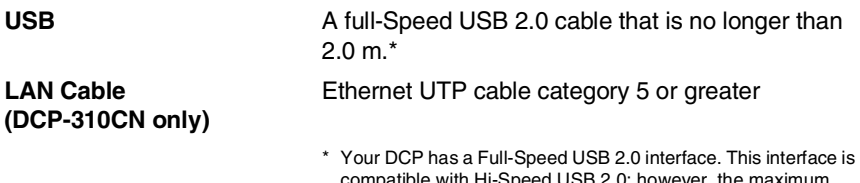

compatible with Hi-Speed USB 2.0; however, the maximum data transfer rate will be 12 Mbits/s. The DCP can also be connected to a computer that has a USB 1.1 interface.

# **Computer requirements**

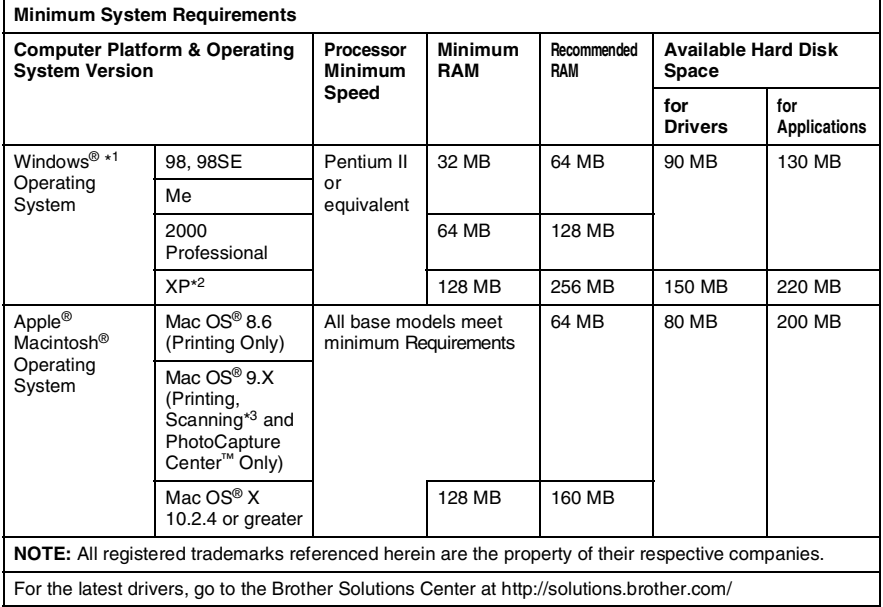

\*1 Microsoft® Internet Explorer 5 or greater.

 $*2$  Maximum 1200 x 1200 dpi scanning with Windows® XP. (Resolutions up to 19200 x 19200 dpi can be selected using the Brother Utility.)

\*3 Dedicated "Scan" key and direct Network Scanning (DCP-310CN only) supported in Mac® Operating Systems Mac OS® X 10.2.4 or greater.

### **Consumable items**

**Service Life of Ink Cartridge**

**Ink** The DCP uses individual Black, Yellow, Cyan and Magenta ink cartridges that are separate from the print head assembly.

> <span id="page-95-0"></span>Black - Approximately 500 pages at 5% coverage Yellow, Cyan and Magenta - Approximately 400 pages at 5% coverage

The above figures are based upon the following assumptions:

- Continuous printing at a resolution of 600 x 600 dpi in normal mode after installing new ink cartridge;
- The printing frequency;
- The number of pages printed;
- Periodic, automatic, print head assembly cleaning (Your DCP will clean the print head assembly periodically. This process will use a small amount of ink); and,
- Ink remaining in cartridge identified as "empty" (It is necessary to leave a small amount of ink in the ink cartridge to prevent air from drying out and damaging the print head assembly).

The ink cartridge part numbers are located on a coloured label above the ink cartridge slots, as shown in the illustration below.

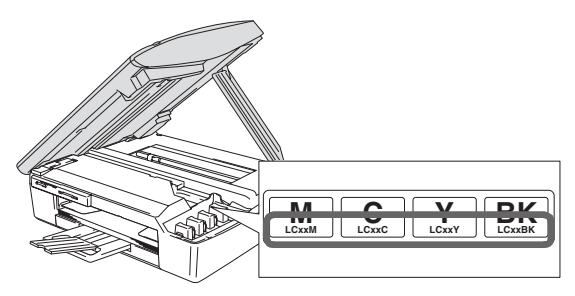

**Replacement Consumables**

# **Network (LAN) (DCP-310CN only)**

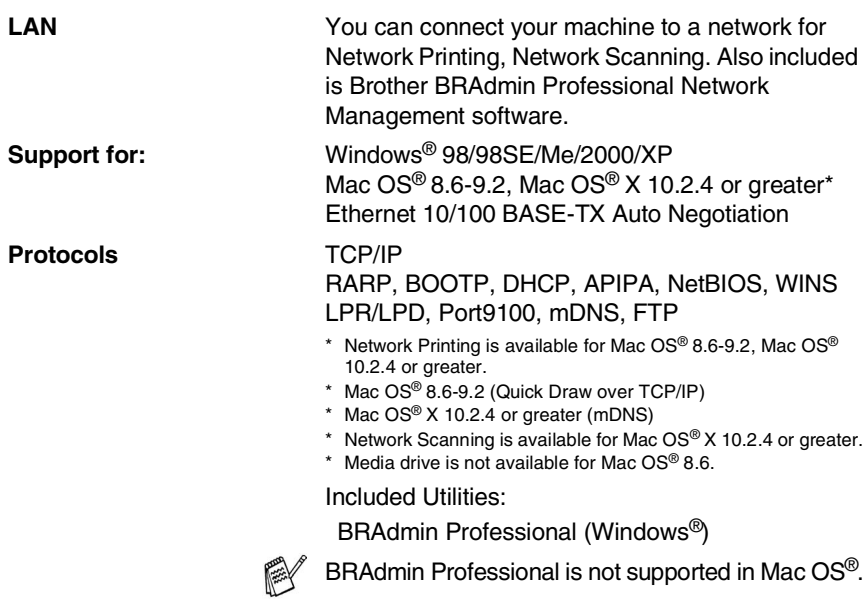

### **Optional External Wireless Print/Scan Server (NC-2200w)**

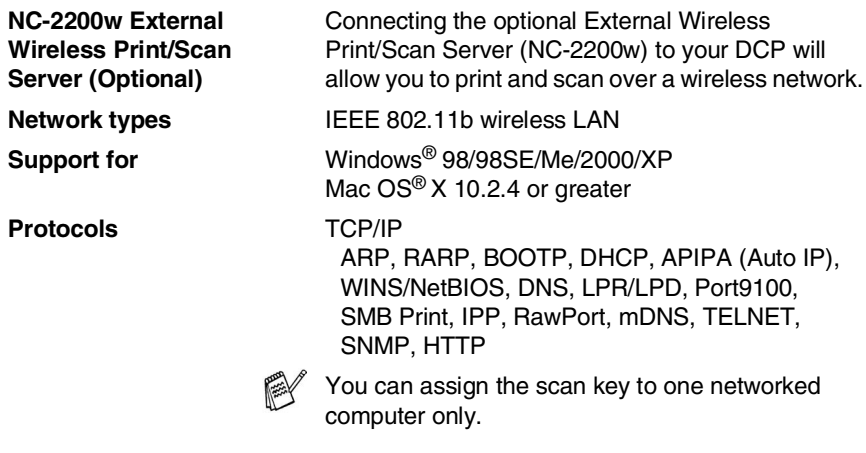

# **Index**

### **C**

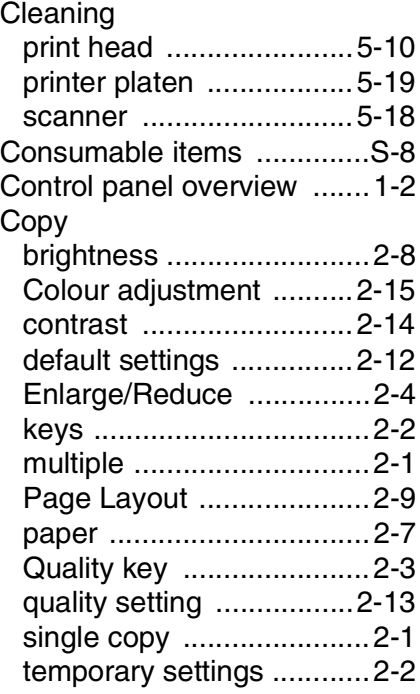

### **E**

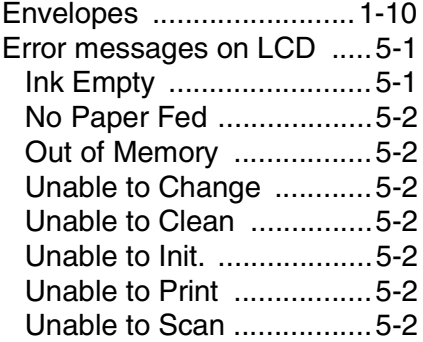

### **G**

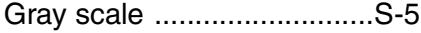

#### **H**

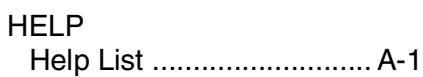

#### **I**

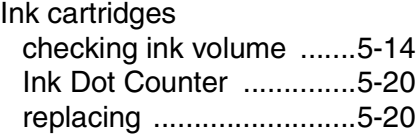

#### **M**

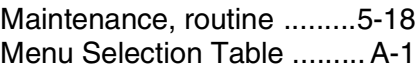

#### **O**

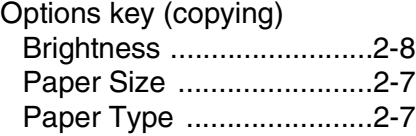

#### **P**

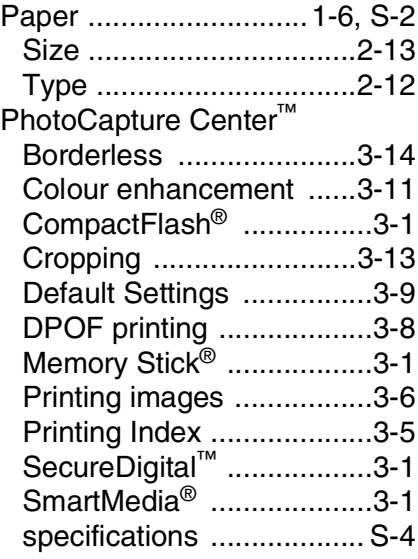

[xD-Picture Card](#page-39-0)™ ............ 3-1

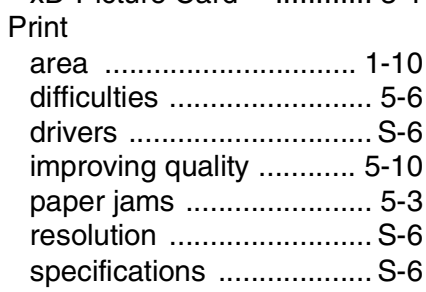

#### **Q**

[Quality key \(copying\) .......... 2-2](#page-24-0)

#### **R**

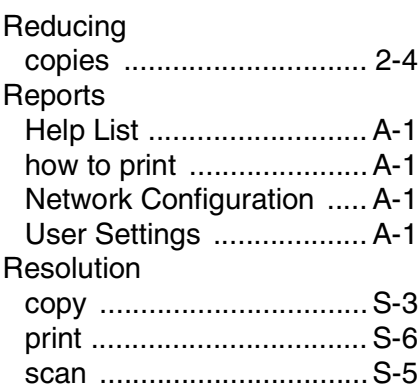

#### **S**

[Safety Instructions ...........ii,](#page-3-0) [4-2](#page-55-0) [Shipping the DCP ............. 5-15](#page-72-0)

#### **T**

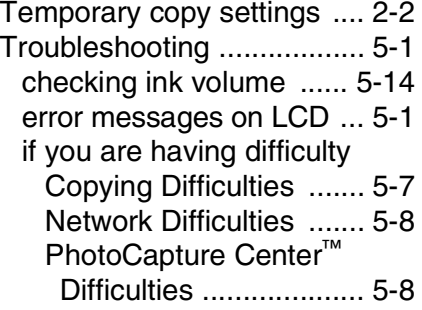

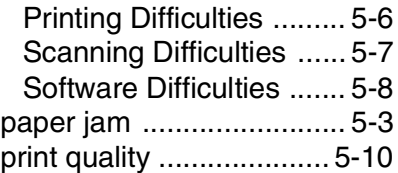

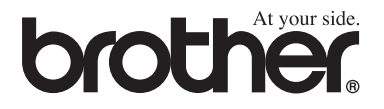

**Visit us on the World Wide Web <http://www.brother.com>**

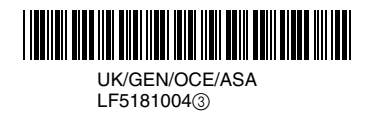